#### autoridade butária e aduaneira

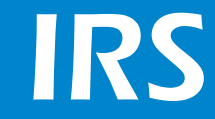

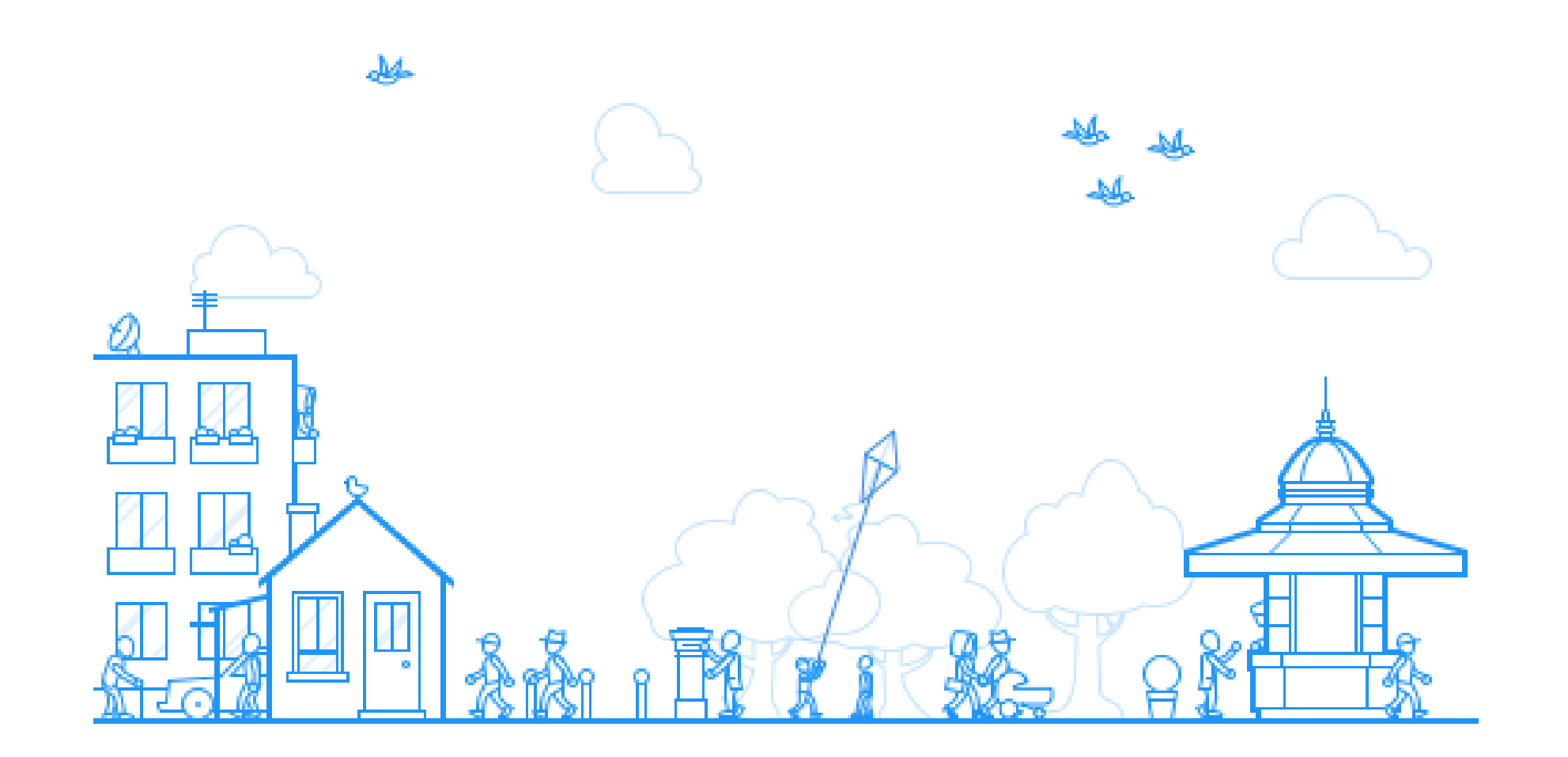

# ENTREGA DA DECLARAÇÃO MODELO 3

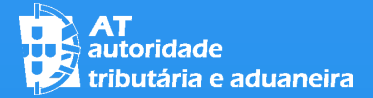

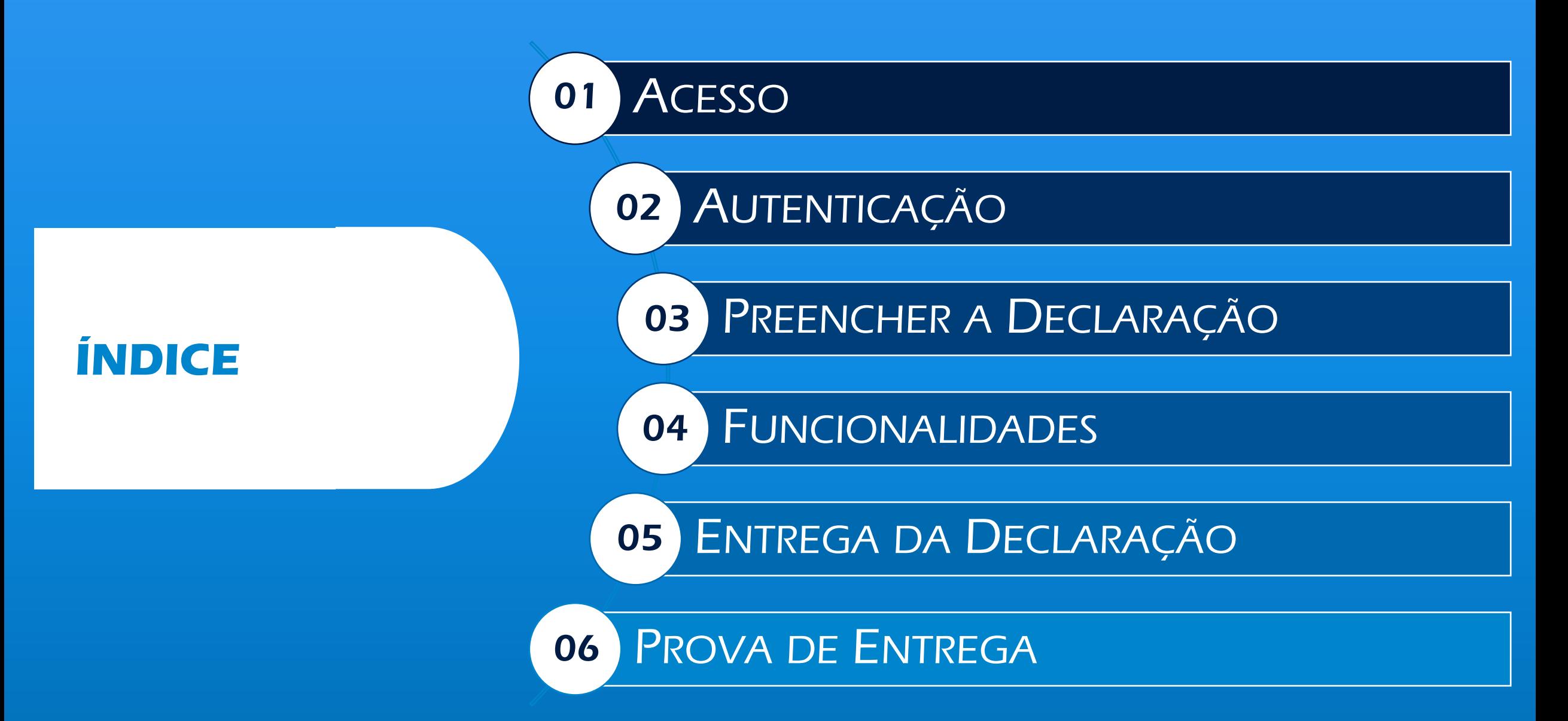

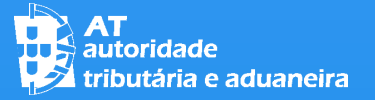

**ACESSO** 01

PARA ACEDER À ENTREGA DA DECLARAÇÃO DE IRS CLIQUE NA OPÇÃO "TRIBUTÁRIOS" > ACEDA AOS SERVIÇOS TRIBUTÁRIOS

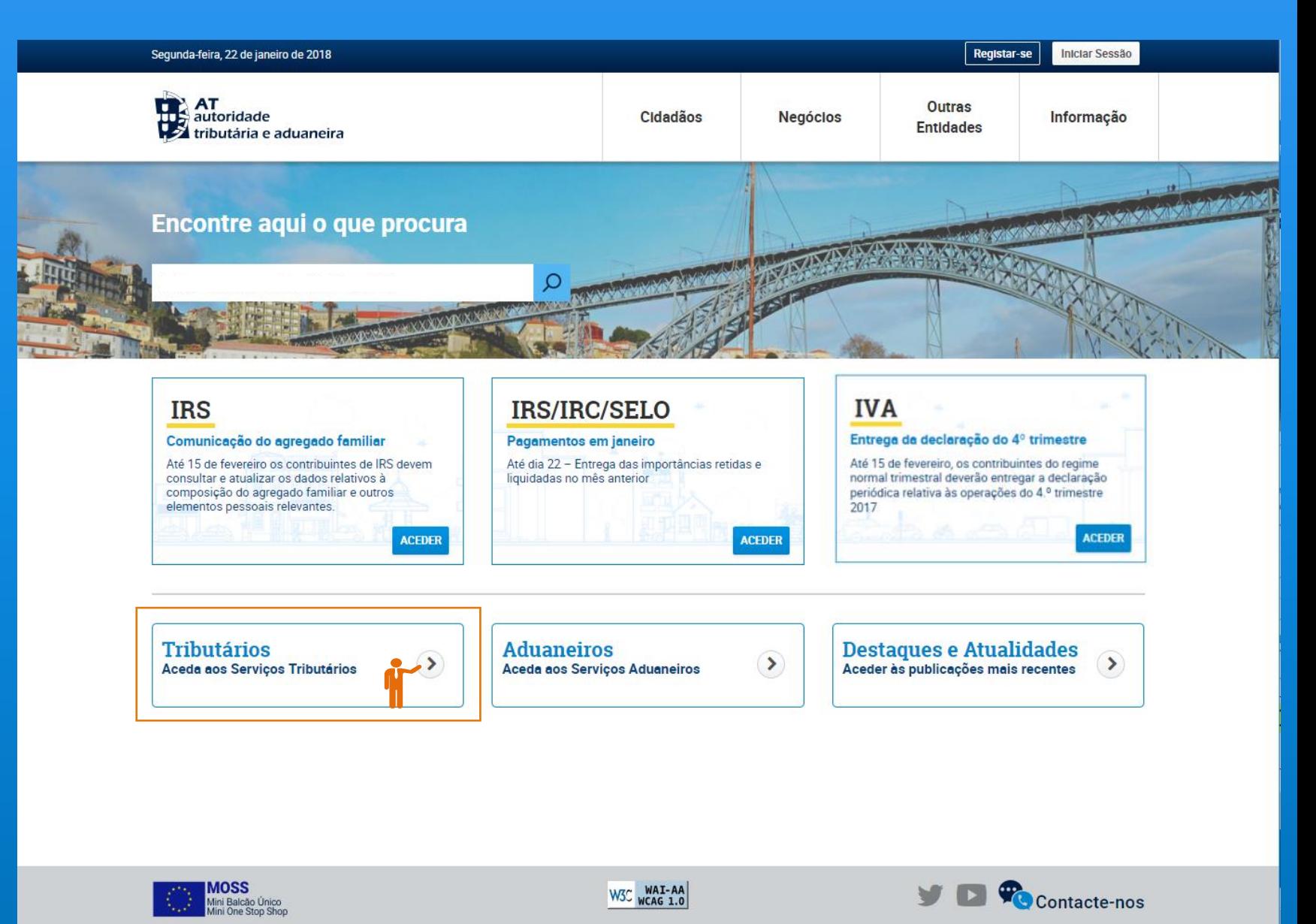

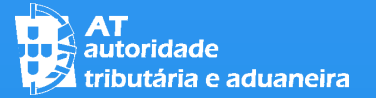

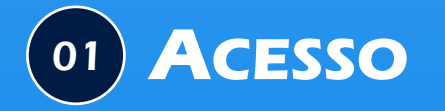

#### CLICAR EM "SERVIÇOS"

#### IRS – Entrega da Declaração Mod. 3

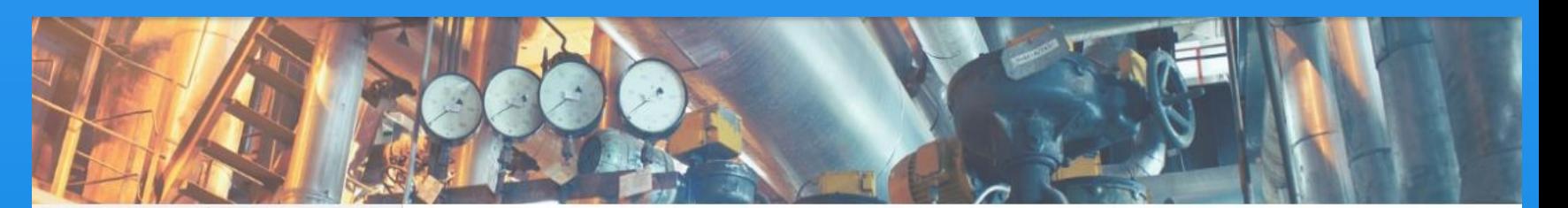

#### **AAT**

#### **Agenda Fiscal**

Serviços

Informação Fiscal e Aduaneira

**Apoio ao Contribuinte** 

**Grandes Contribuintes** 

**Estatísticas** 

**Portuguese Tax System** 

#### **@ ALERTAS**

Senhas de acesso ao Portal das Finanças IRS - declaração modelo 3 relativa a 2017.

Portal das Finanças Renovado Principais alterações.

Despacho n.º 201/2017, de 22/12, do SEAF Prorrogação do prazo previsto no n.º 3 do artigo 121.º-A do CIRC, com referência ao período fiscal de 2016.

#### **Serviços Frequentes**

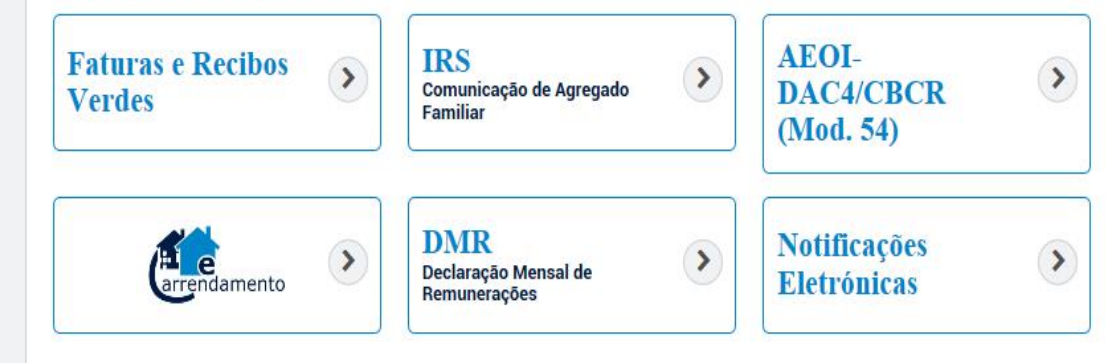

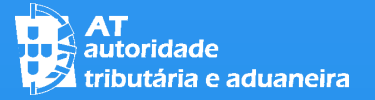

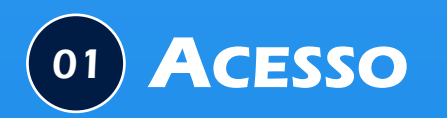

#### NAVEGAR NA LISTA DE SERVIÇO ATÉ À OPÇÃO "IRS"

CLIQUE EM: "ENTREGAR DECLARAÇÃO"  $\bullet$ A Minha Area Sair **CONTRAT**<br>Contratoridade<br>Contributária e aduaneira Indique o que pretende efetuar (Ex: Pagar IUC)

**AAT** 

**Agenda Fiscal** 

**Servicos** 

Informação Fiscal e Aduaneira

**Apoio ao Contribuinte** 

**Grandes Contribuintes** 

**Estatísticas** 

**Portuguese Tax System** 

#### **Mapa do Sítio**

Adicional ao IMI Adicional ao IMI

#### · Adicional ao IMI

- · Entregar declaração herança indivisa
- · Entregar confirmação herdeiros
- · Entregar opção casados ou em união de facto
- Consultar declaração
- Obter comprovativo

Alteração de Atividade Alteração de Atividade

· Situação Fiscal - Atividade - Alteração

(…)

**IRS** 

Imposto sobre o rendimento de contribuintes singulares

 $\cdot$  IRS

- Consultar Despesas p/ Deduções
- **RS** Automático
- Entregar Declaração
- Consultar Declaração
- Obter Comprovativos

Download

 $-FAO$ 

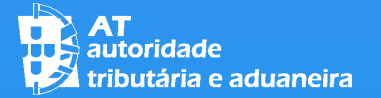

### IRS – Agregado Familiar

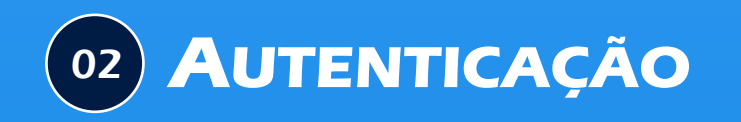

INTRODUZA O SEU NÚMERO DE CONTRIBUINTE E A SUA SENHA DE ACESSO

**OU** 

UTILIZE O SEU CARTÃO DE CIDADÃO

CLIQUE NO BOTÃO "AUTENTICAR"

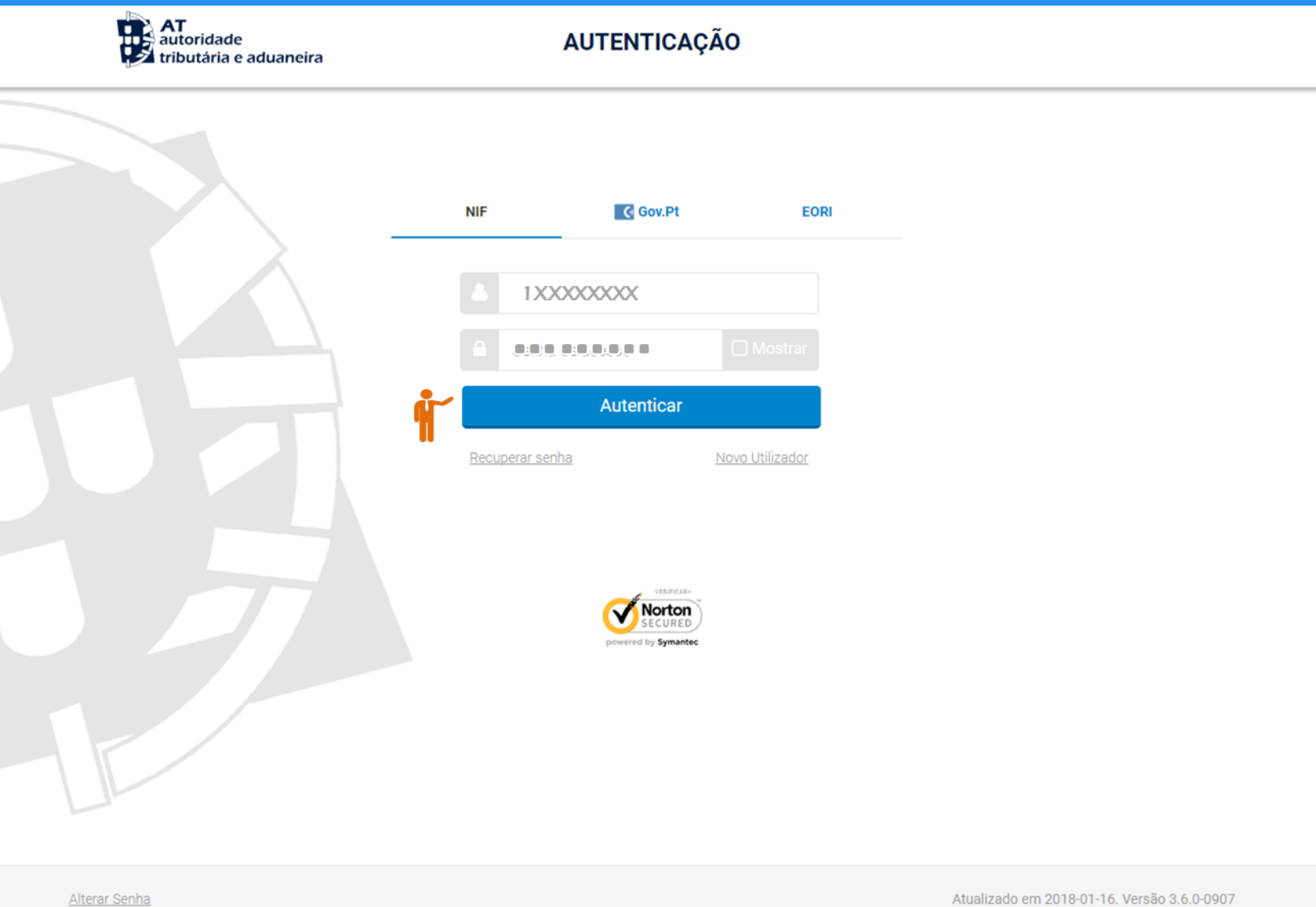

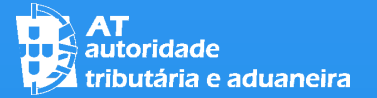

#### **PREENCHER A DECLARAÇÃO**  $\boxed{03}$

SELECIONE "PREENCHER DECLARAÇÃO"

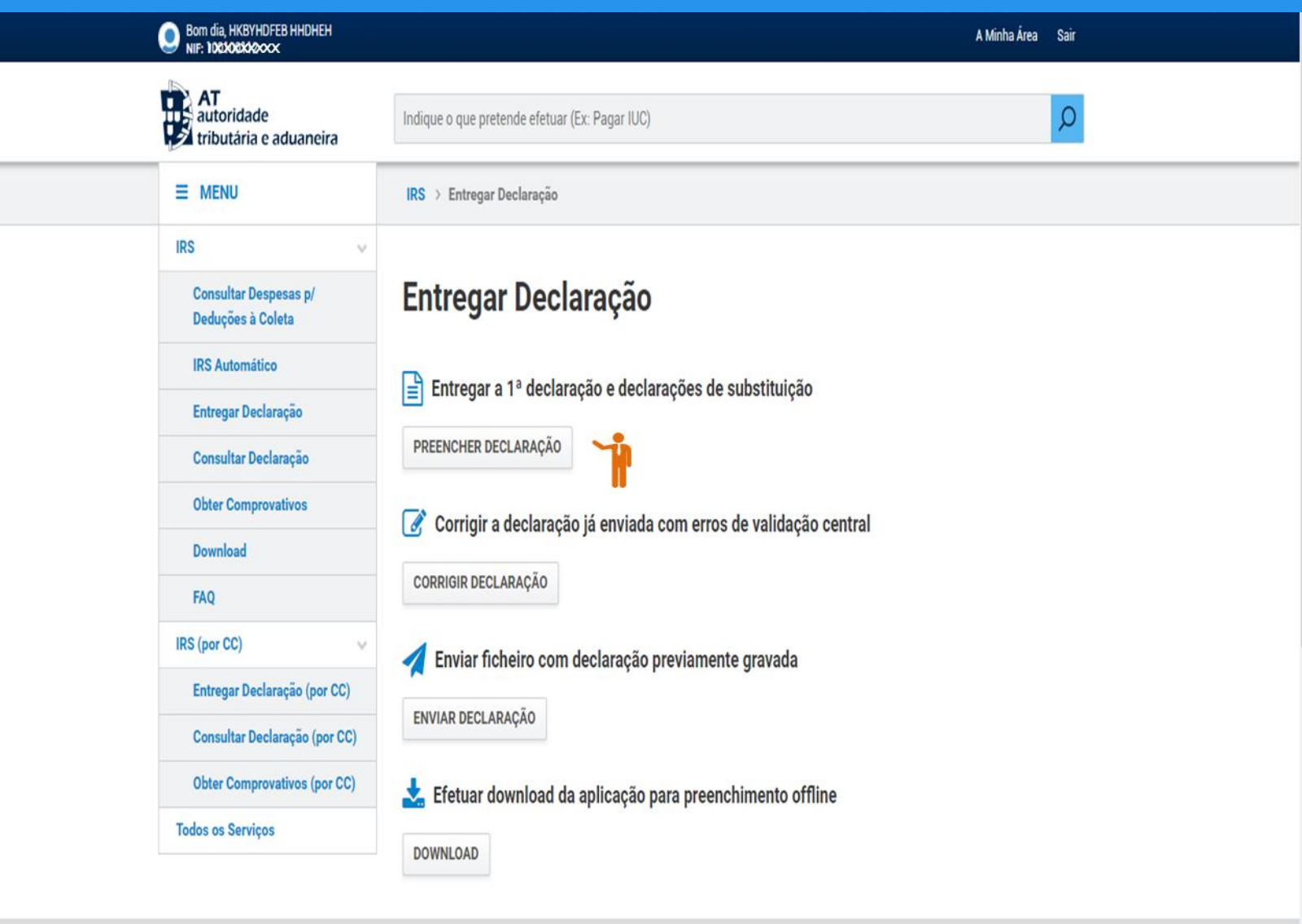

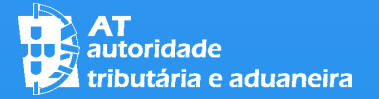

#### 03 **PREENCHER A DECLARAÇÃO**

SELECIONE O ANO A QUE RESPEITA A DECLARAÇÃO DE IRS QUE PRETENDE PREENCHER E DEPOIS CLIQUE EM "SELECIONAR"

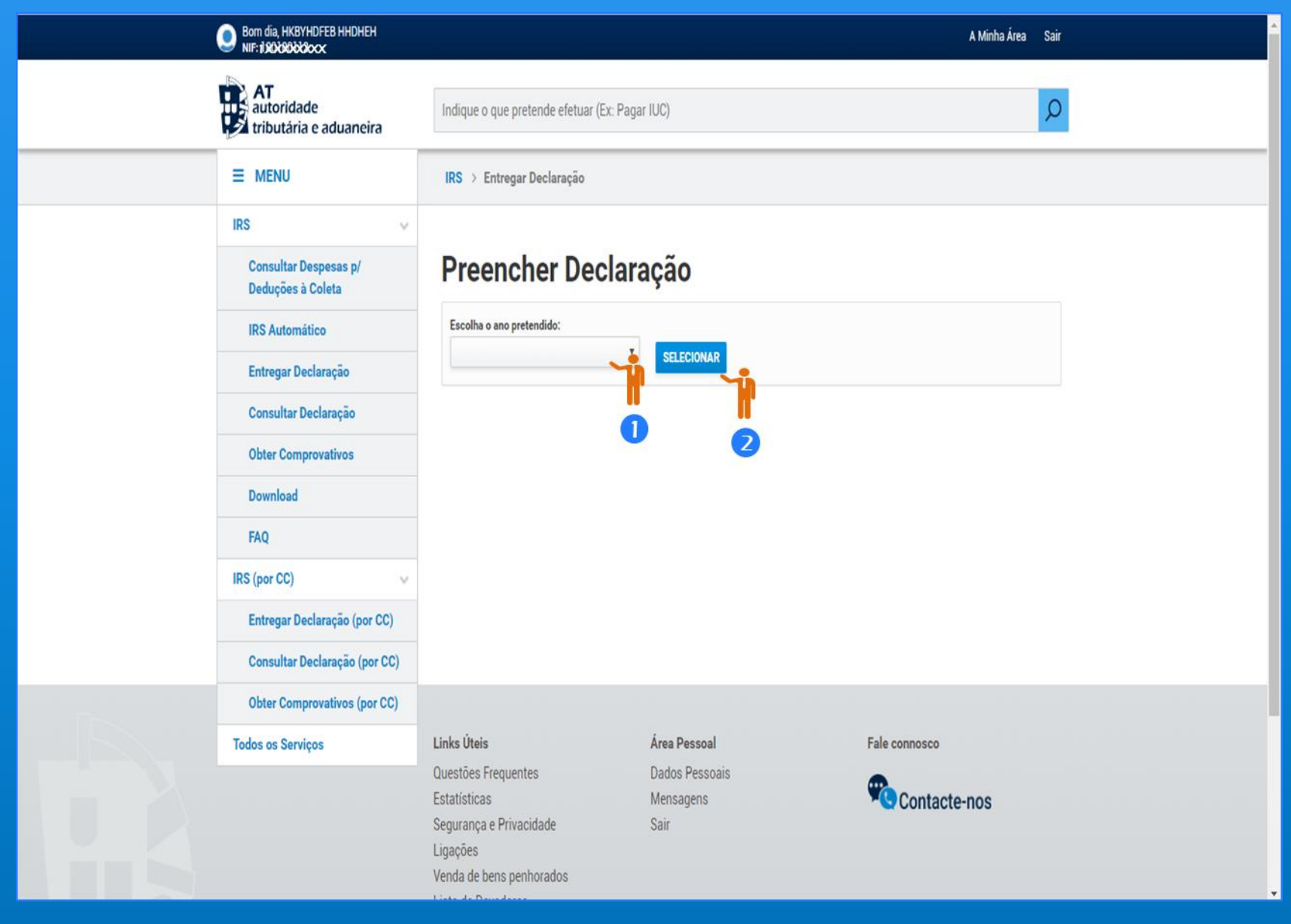

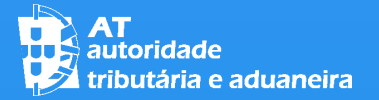

03 **PREENCHER A DECLARAÇÃO**

O ASSISTENTE DE PREENCHIMENTO APRESENTA-LHE AS DIFERENTES OPÇÕES DE PREENCHIMENTO DA DECLARAÇÃO. SELECIONE A OPÇÃO PRETENDIDA E DEPOIS CLIQUE EM "CONTINUAR"

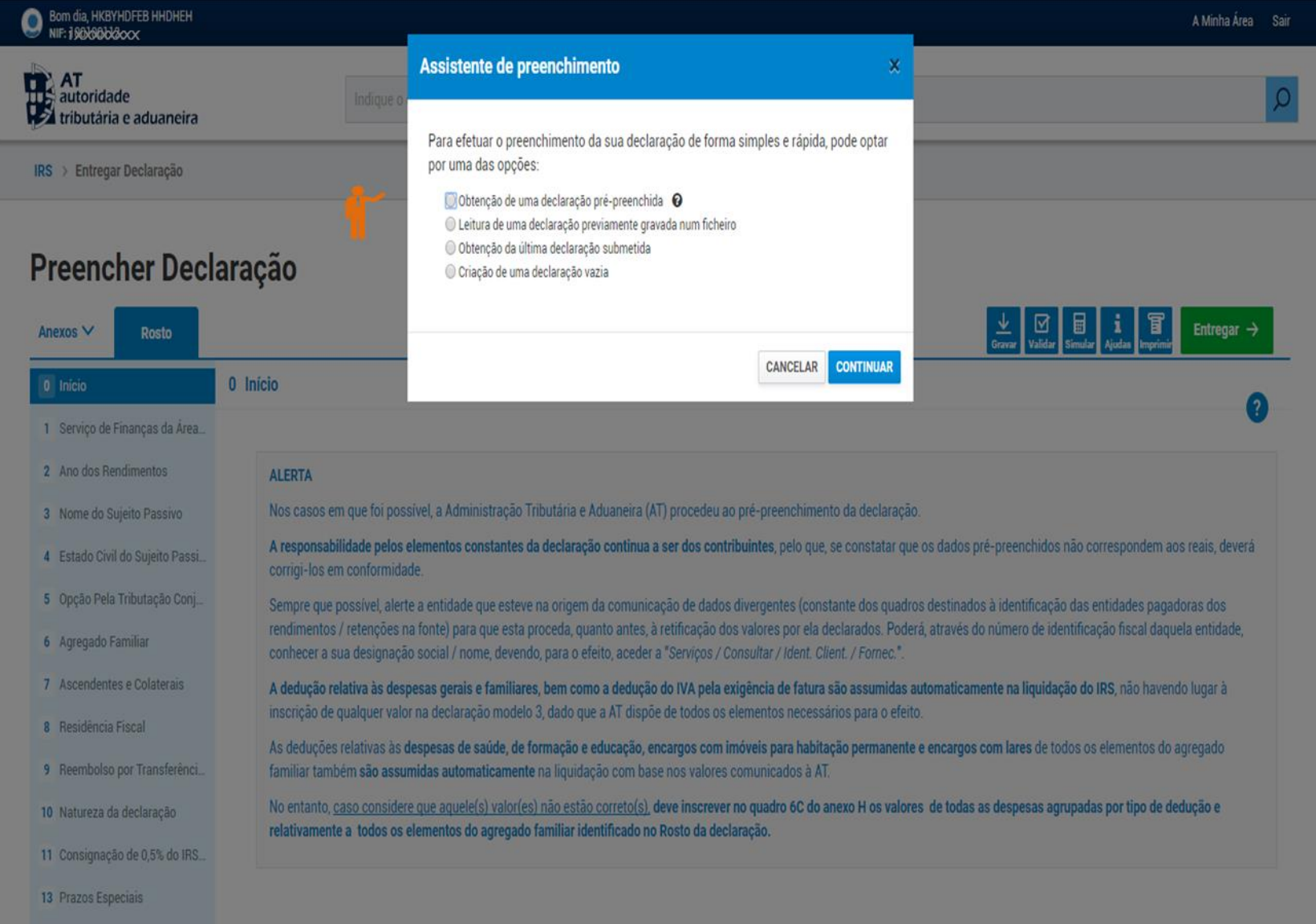

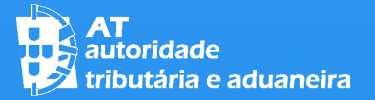

SE TIVER SELECIONADO A OPÇÃO "OBTENÇÃO DE UMA DECLARAÇÃO PRÉ-PREENCHIDA", DEVE, DE SEGUIDA, INDICAR O SEU N.º DE IDENTIFICAÇÃO FISCAL (NIF) E, CASO NÃO SEJA CASADO OU UNIDO DE FACTO OU, SENDO, NÃO PRETENDA OPTAR PELA TRIBUTAÇÃO CONJUNTA, CLIQUE EM "CONTINUAR"

SE FOR CASADO OU UNIDO DE FACTO PODE INDICAR, SE O PRETENDER, A OPÇÃO PELA TRIBUTAÇÃO CONJUNTA

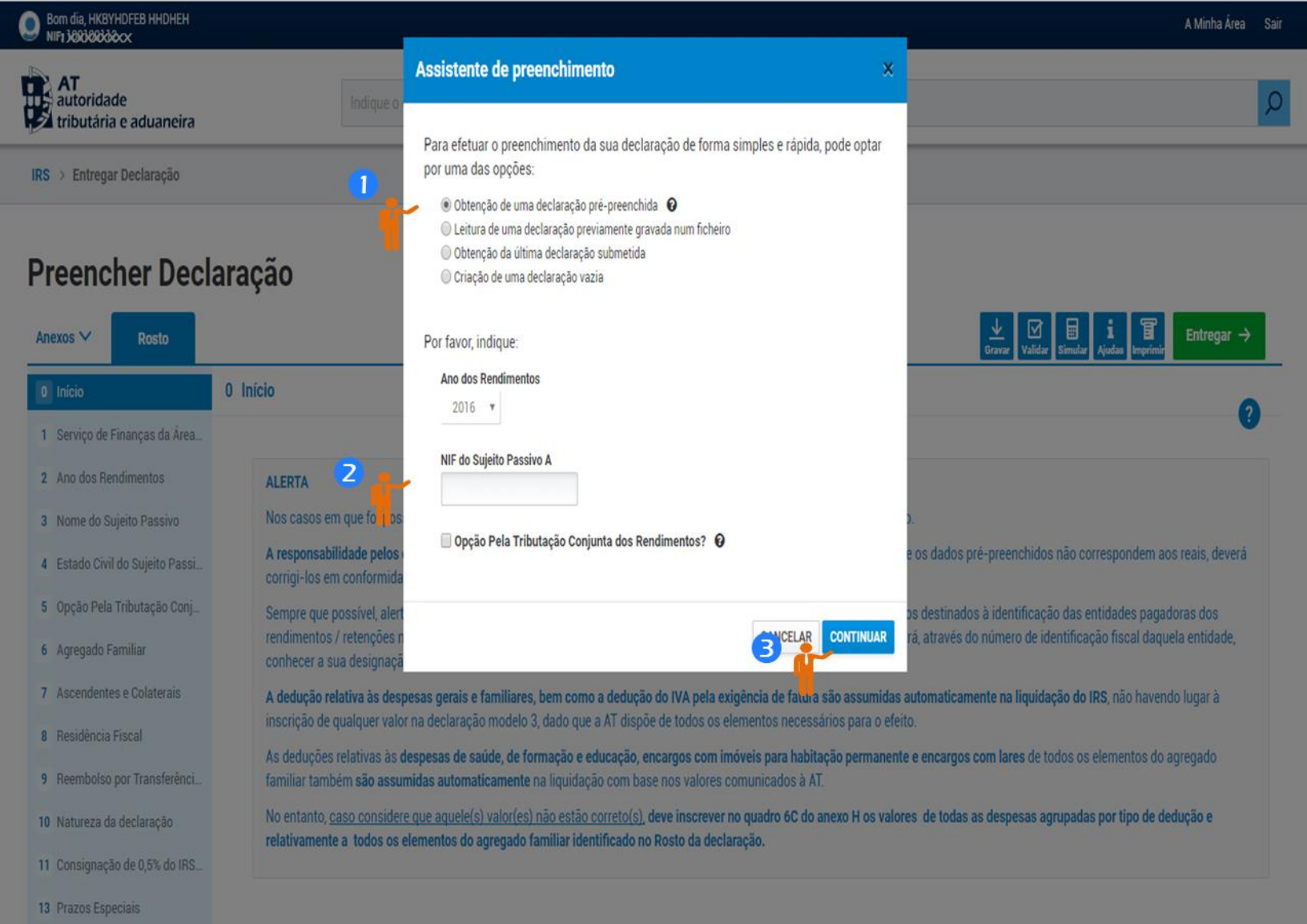

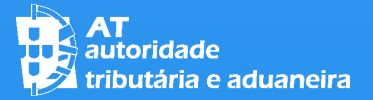

**PREENCHER A** Bom dia, HKBYHDFEB HHDHEH 03 **DECLARAÇÃO**Assistente de preenchimento **DE AT** autoridade tributária e aduaneira Para efetuar o preenchimento da sua declaração de forma simples e rápida, pode optar SE FOR CASADO OU por uma das opções: IRS > Entregar Declaração · Obtenção de uma declaração pré-preenchida · ● UNIDO DE FACTO E © Leitura de uma declaração previamente gravada num ficheiro O Obtenção da última declaração submetida PRETENDER OPTAR PELA Preencher Declaração Criação de uma declaração vazia TRIBUTAÇÃO CONJUNTA Anexos V Rosto Por favor, indique: DEVE INDICAR ESSA Ano dos Rendimentos 0 Início 0 Inicio OPÇÃO (3), DE SEGUIDA  $2016$   $\sqrt{ }$ 1 Serviço de Finanças da Área INDICAR O NIF DO NIF do Sujeito Passivo A 2 Ano dos Rendimentos **ALERTA** 1XXXXXXX OUTRO SUJEITO PASSIVO Nos casos em que foi po 3 Nome do Sujeito Passivo ✔ Opção Pela Tributação Conjunta dos Rendimentos? ⊙ DO OUTRO A responsabilidad 4 Estado Civil do Sujeito Passi NIF do Sujeito Passivo B corrigi-los em contorm CÔNJUGE/UNIDO DE 5 Opção Pela Tributação Conj Sempre que possível, al FACTO]  $(4)$  E DEPOIS rendimentos / retenções 6 Agregado Familiar conhecer a sua designa CLICAR EM "CONTINUAR" 7 Ascendentes e Colaterais A dedução relativa às de inscrição de qualquer va 8 Residência Fiscal (5) As deduções relativas às despesas de saude, de formação e educação, encargos com imovos son 9 Reembolso por Transferênci... familiar também são assumidas automaticamente na liquidação com base nos valores comunicados a AT

10 Natureza da declaração

13 Prazos Especiais

11 Consignação de 0,5% do IRS.

No entanto, caso considere que aquele(s) valor(es) não estão correto(s), deve inscrever no quadro 6C do anexo H os valores de todas as despesas agrupadas relativamente a todos os elementos do agregado familiar identificado no Rosto da declaração.

CANCELAR CONTINUAR

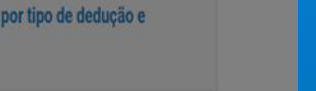

A Minha Área Sair

os dados pré-preenchidos não correspondem aos reais, deverá

s destinados à identificação das entidades pagadoras dos

á, através do número de identificação fiscal daquela entidade,

omaticamente na liquidação do IRS, não havendo lugar à

ortação permanente e encargos com lares de todos os elementos do agregado

Marco 2018 | 11

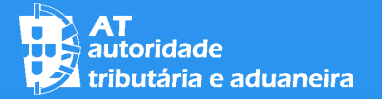

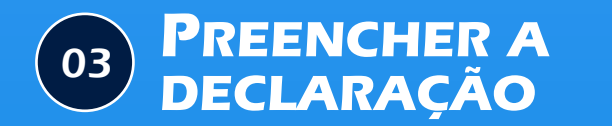

APÓS INDICAR O NIF DO OUTRO CÔNJUGE OU UNIDO DE FACTO TEM DE PROCEDER À RESPETIVA AUTENTICAÇÃO

PARA TAL, CLIQUE EM "AUTENTICAR"

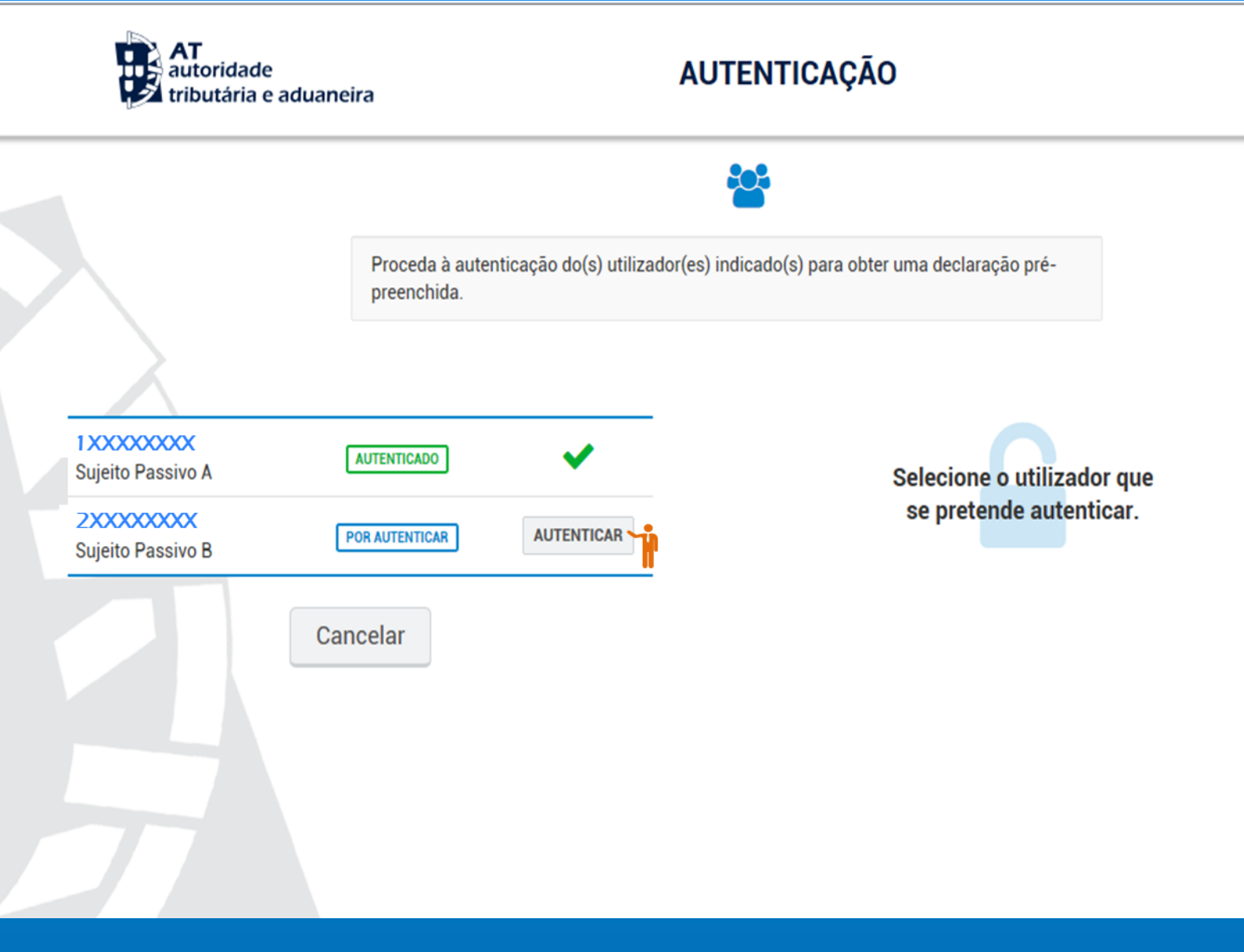

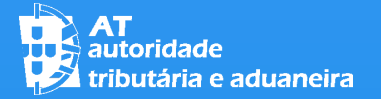

03 **PREENCHER A DECLARAÇÃO**

INTRODUZA A SENHA PESSOAL DE ACESSO DO OUTRO CÔNJUGE OU UNIDO DE FACTO (1) E CLIQUE EM "AUTENTICAR" (2)

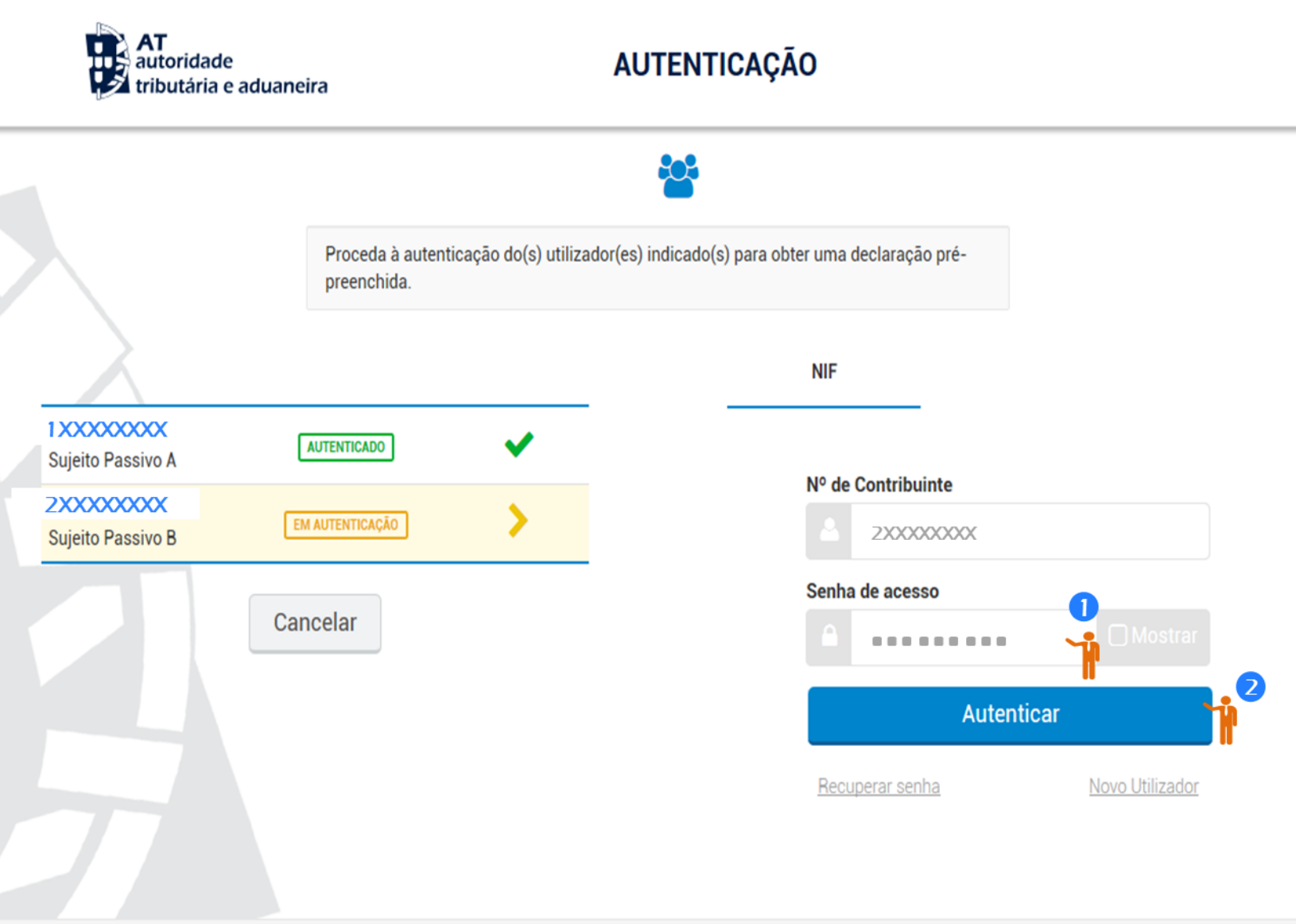

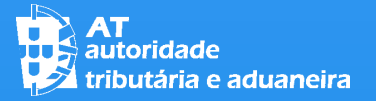

#### 03 **PREENCHER A DECLARAÇÃO**

É APRESENTADA A MENSAGEM "DADOS DA DECLARAÇÃO", INFORMANDO QUE A DECLARAÇÃO FOI PRÉ-PREENCHIDA COM OS VALORES COMUNICADOS À AUTORIDADE TRIBUTÁRIA E ADUANEIRA". APÓS TER LIDO A MENSAGEM CLIQUE EM "FECHAR"

Nota: no exemplo do ecrã TRATA-SE DE UMA DECLARAÇÃO DE UM NÃO CASADO OU UNIDO DE FACTO OU DE UM CASADO/UNIDO DE FACTO NO REGIME DE TRIBUTAÇÃO SEPARADA. NO CASO DE TRIBUTAÇÃO CONJUNTA APARECERIAM OS NIF DOS DOIS SUJEITOS PASSIVOS (A E B)

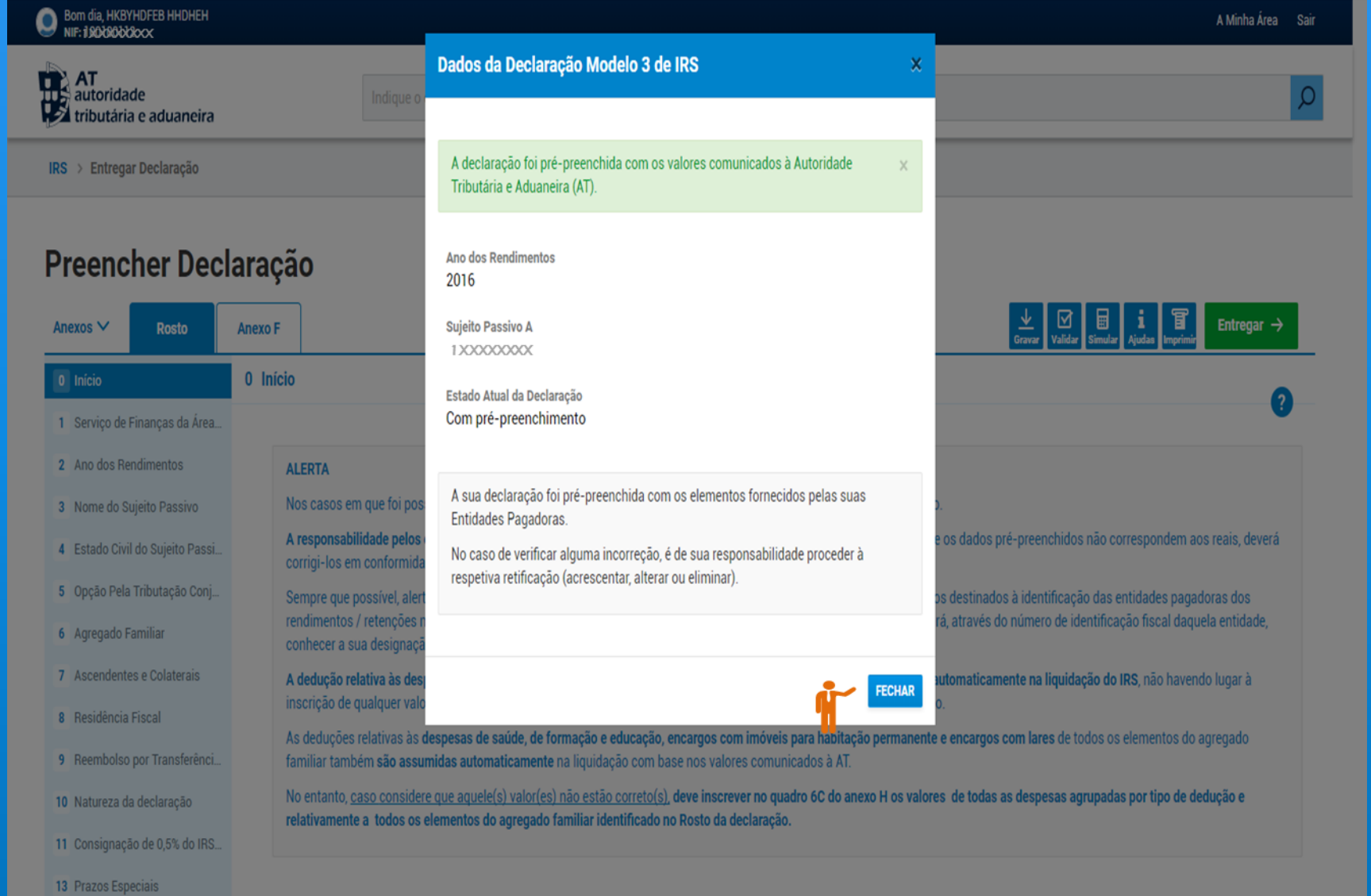

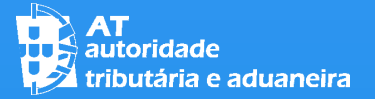

#### ENTRANDO NA DECLARAÇÃO:

1 – A OPÇÃO "ANEXOS" PERMITE-LHE ADICIONAR OU ELIMINAR OS DIFERENTES ANEXOS DA **DECLARAÇÃO** 

2 – OS ANEXOS ATIVOS, INCLUINDO O ROSTO, SÃO IDENTIFICADOS NA BARRA SUPERIOR DO ECRÃ, DO LADO ESQUERDO. DE REFERIR QUE, QUANDO SE OPTA POR UMA DECLARAÇÃO PRÉ-PREENCHIDA, NA BARRA APARECEM LOGO OS ANEXOS QUE FORAM OBJETO DE PRÉ-PREENCHIMENTO

3 – O ANEXO QUE ESTÁ A SER VISUALIZADO/PREENCHIDO É SINALIZADO ATRAVÉS DO PREENCHIMENTO DO FUNDO A COR (NESTE CASO É O "ROSTO")

4 – NA BARRA VERTICAL À ESQUERDA DO ECRÃ ESTÃO IDENTIFICADOS OS QUADROS DO ANEXO QUE ESTÁ A SER PREENCHIDO, SENDO QUE O QUADRO QUE ESTÁ A SER VISUALIZADO É SINALIZADO ATRAVÉS DO PREENCHIMENTO DO FUNDO A COR (NESTE EXEMPLO É O QUADRO 1 QUE ESTÁ A SER VISUALIZADO)

5 – NA BARRA SUPERIOR, NO LADO DIREITO, ESTÃO AS FUNCIONALIDADES: GRAVAR, VALIDAR, SIMULAR, AJUDAS, IMPRIMIR E ENTREGAR. ESTAS FUNCIONALIDADES ESTÃO SEMPRE VISÍVEIS EM TODOS OS ECRÃS

#### Bom dia, HKBYHDFEB HHDHEH A Minha Área Sair **AT**<br>Turz, autoridade<br>Traductività e aduaneira  $\Omega$ Indique o que pretende efetuar (Ex: Pagar IUC) IRS > Entregar Declaração Preencher Declaração  $\blacksquare$  $\underbrace{\underbrace{\Downarrow}_{\text{Gravar}}}\ \ \underbrace{\boxdot{\boxdot}}_{\text{Validar}}\ \ \underbrace{\textbf{1}}_{\text{Ajudas}}\ \ \underbrace{\textbf{F}}_{\text{Imprimir}}\ \ \text{Entregar}\ \rightarrow$ 6 Anexos  $\vee$ **Rosto Anexo F** 1 Serviço de Finanças da Área do Domicílio Fiscal do(s) Sujeito(s) Passivo(s) 0 Início 1 Serviço de Finanças da Área... 4 Código do Serviço de 2 Ano dos Rendimentos Financas 3 Nome do Sujeito Passivo 914 4 Estado Civil do Sujeito Passi... 5 Opcão Pela Tributação Conj... 6 Agregado Familiar 7 Ascendentes e Colaterais 8 Residência Fiscal 9 Reembolso por Transferênci... 10 Natureza da declaração 11 Consignação de 0,5% do IRS. 13 Prazos Especiais

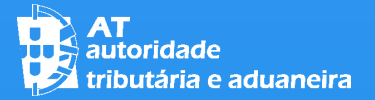

ADICIONAR ANEXOS

PARA ADICIONAR ANEXOS À SUA DECLARAÇÃO:

1 - CLIQUE EM ANEXOS

E

2 – CLIQUE NO BOTÃO "ADICIONAR ANEXO"

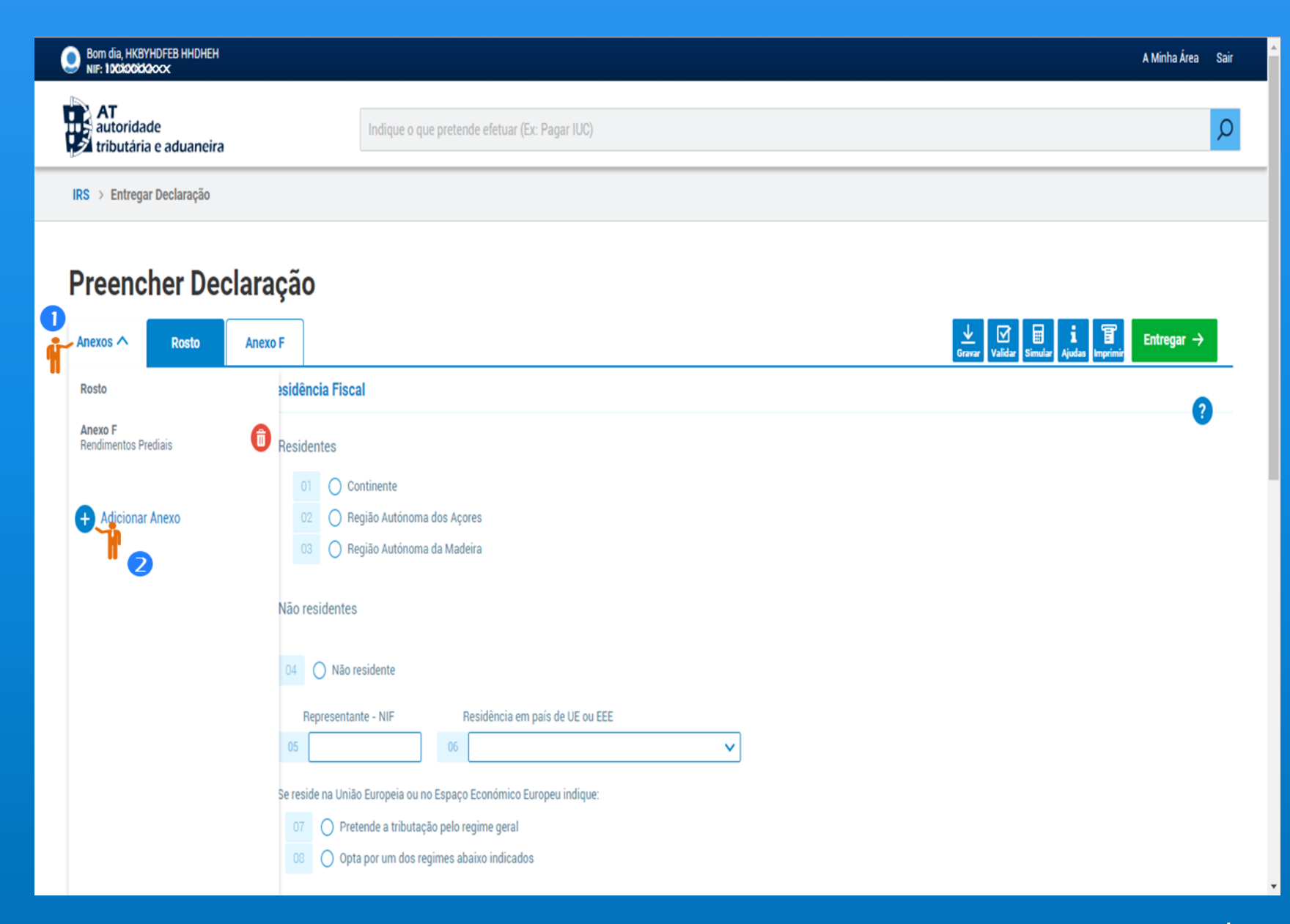

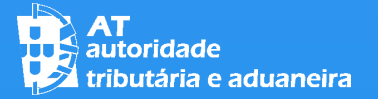

#### ADICIONAR ANEXOS

1 – APÓS CLICAR NO BOTÃO "ADICIONAR ANEXO" É-LHE APRESENTADA A LISTA DE ANEXOS, DEVENDO SELECIONAR AQUELE QUE PRETENDE PREENCHER (POR EXEMPLO: O ANEXO A)

2 – OS ANEXOS QUE JÁ ESTÃO ABERTOS NÃO FICAM DISPONÍVEIS, SE APENAS PUDER EXISTIR UM POR DECLARAÇÃO, O QUE É EVIDENCIADO PELA SUA IDENTIFICAÇÃO A COR MAIS CLARA (NESTE EXEMPLO É O ANEXO F)

NOTA: A SITUAÇÃO REFERIDA EM 2 NÃO É APLICÁVEL PARA OS CASOS EM QUE OS ANEXOS SÃO PREENCHIDOS POR CADA TITULAR DE RENDIMENTOS, OU SEJA, QUANDO NA MESMA DECLARAÇÃO PODE EXISTIR MAIS DO QUE UM ANEXO (ANEXOS B, C, D, J E L)

#### Bom dia, HKBYHDFEB HHDHEH A Minha Área Sair **AT**<br>autoridade  $\Omega$ Indique o que pretende efetuar (Ex: Pagar IUC) **L'atributária** e aduaneira IRS > Entregar Declaração Preencher Declaração Entregar  $\rightarrow$ Anexos  $\wedge$ **Rosto** Anexo F Rosto Adicionar: Anexo F Anexo A Rendimentos de Trabalho Dependente e Pensões Rendimentos Prediais Anexo B Rendimentos da Categoria B Anexo C Rendimentos da Categoria B, Regime Contabilidade Organizada **ED** Adicionar Anexo Anexo D Transparência Fiscal e Herança Indivisa, Imputação de Rendimentos **Anexo E** Rendimentos de Capitais Anexo F Rendimentos Prediais Anexo G Mais-Valias e Outros Incrementos Patrimoniai Anexo G1 Mais-Valias não Tributadas **Anexo H** Benefícios fiscais e Deduções Anexo I Rendimentos de Herança Indivisa  $\checkmark$ Anexo J Rendimentos Obtidos no Estrangeiro Anexo L Residente não habitual

Anexo SS Segurança Social

IRS – Entrega da Declaração Mod. 3

#### Marco 2018 | 17

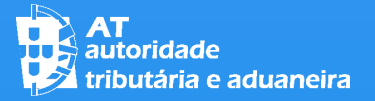

#### ADICIONAR ANEXOS

TENDO SIDO SELECIONADO O ANEXO A, ESTE PASSA A ESTAR ASSINALADO NO LADO ESQUERDO DA BARRA SUPERIOR (1) E NA BARRA VERTICAL À ESQUERDA APARECEM OS QUADROS DESTE ANEXO FICANDO ASSINALADO AQUELE QUE ESTÁ A SER VISUALIZADO [NESTE CASO,  $O$  QUADRO  $2\int$   $(2)$ 

#### IRS – Entrega da Declaração Mod. 3 A Minha Area Sair

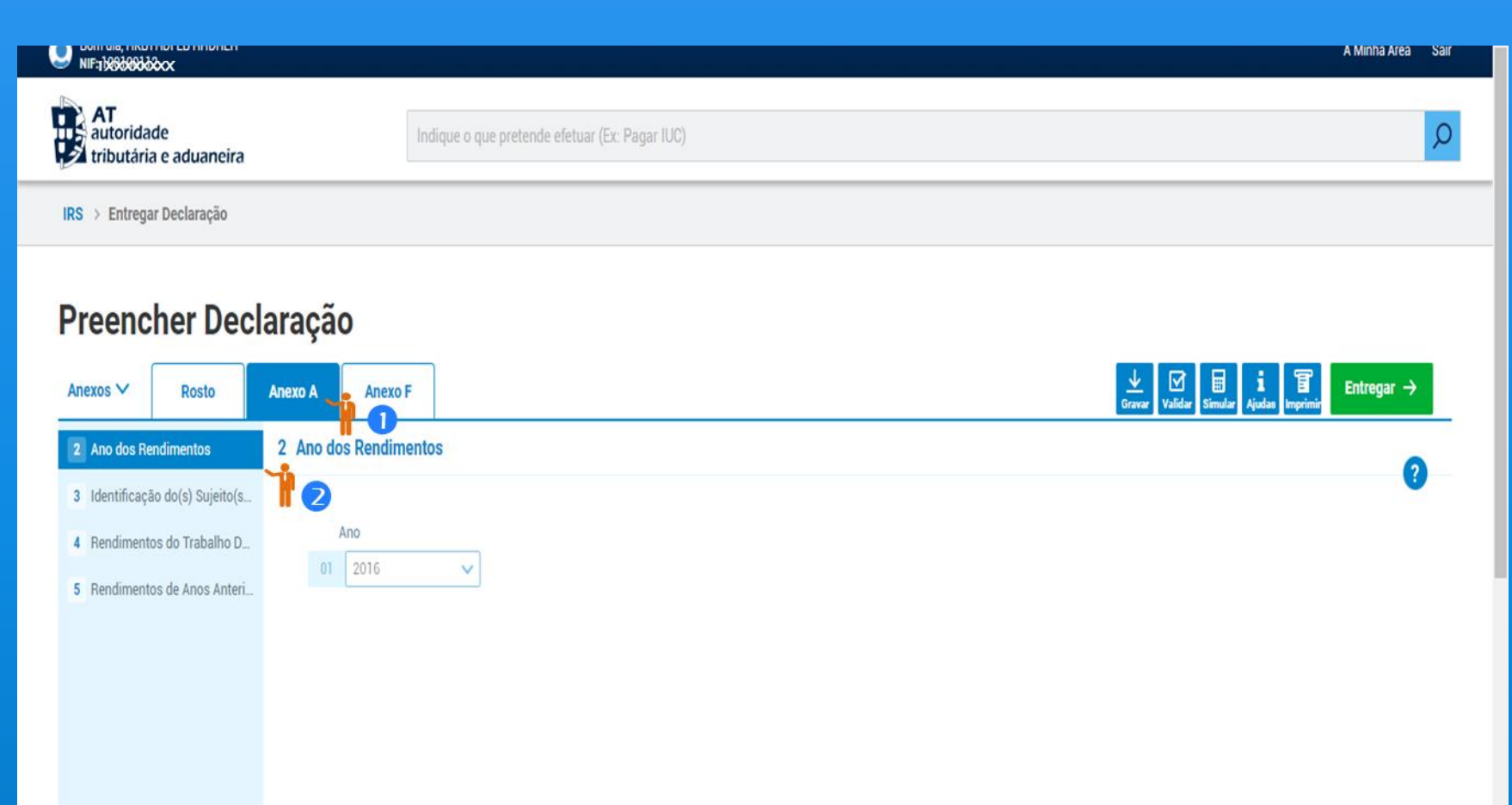

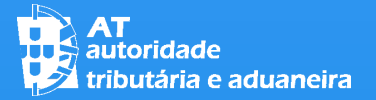

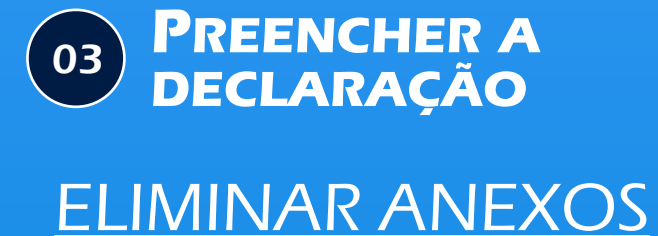

SE PRETENDER ELIMINAR UM ANEXO DA SUA DECLARAÇÃO DEVE SELECIONAR "ANEXOS" (1) E DEPOIS CLICAR NO BOTÃO VERMELHO QUE SE ENCONTRA À DIREITA DO ANEXO QUE PRETENDE ELIMINAR [NESTE EXEMPLO É O ANEXO F] (2)

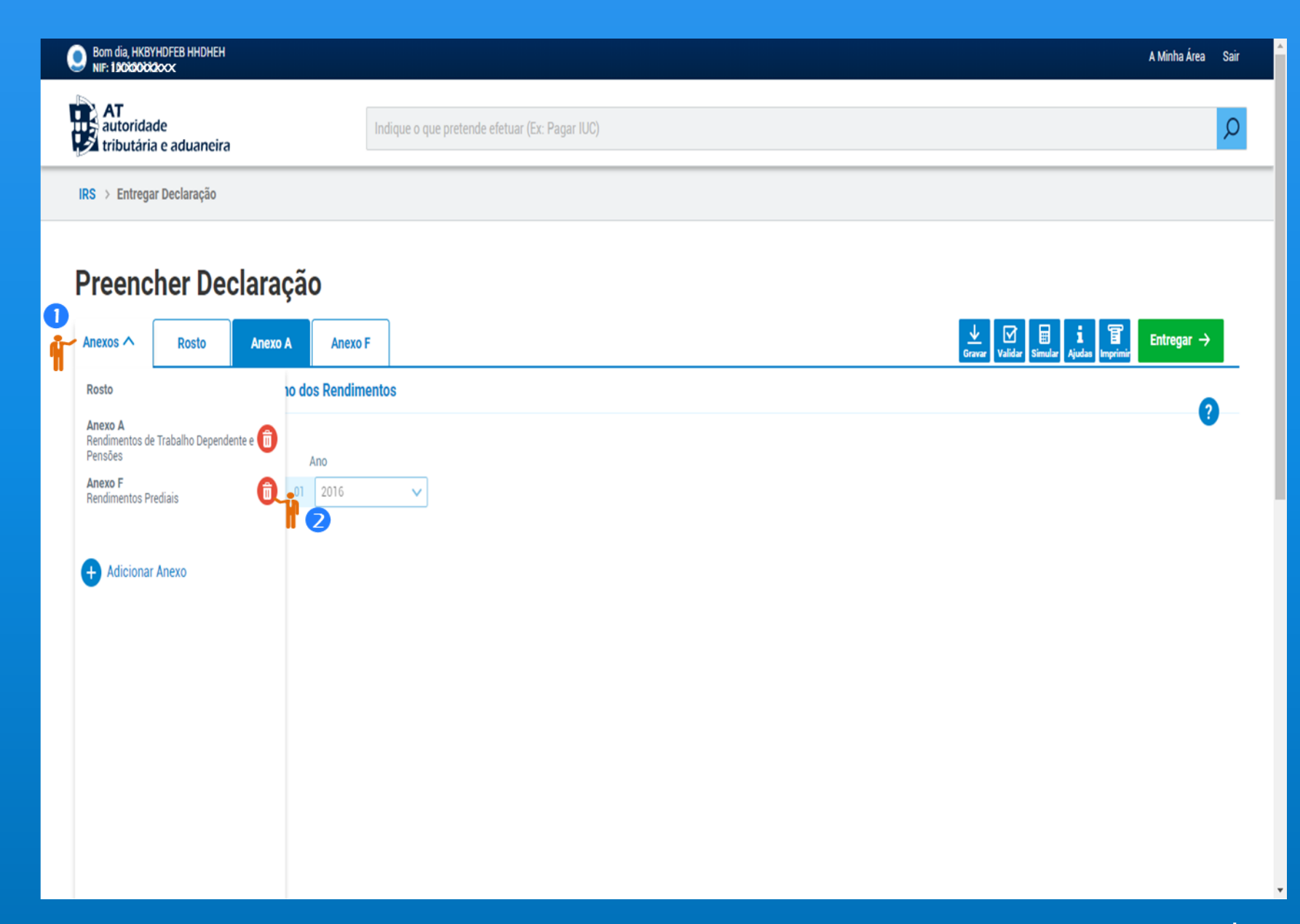

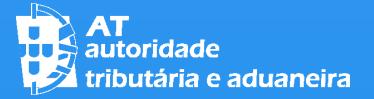

03

## IRS – Entrega da Declaração Mod. 3

## ELIMINAR ANEXOS **DECLARAÇÃO**

**PREENCHER A**

DEPOIS DE CLICAR NO BOTÃO PARA ELIMINAR O ANEXO APARECE UMA MENSAGEM PARA CONFIRMAR SE PRETENDE ESSA ELIMINAÇÃO. EM CASO AFIRMATIVO, DEVE CLICAR EM "CONFIRMAR"

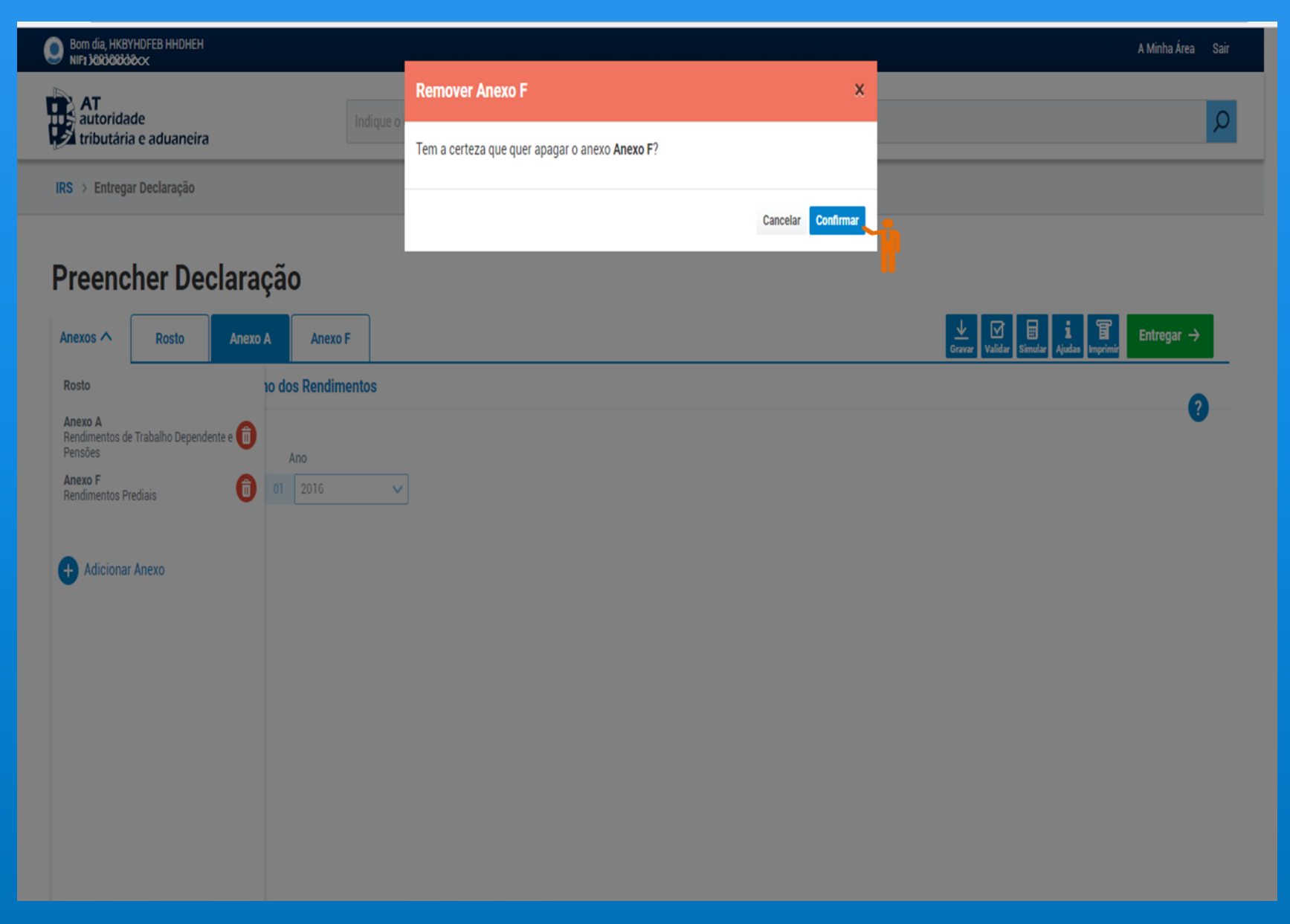

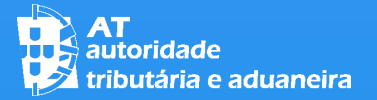

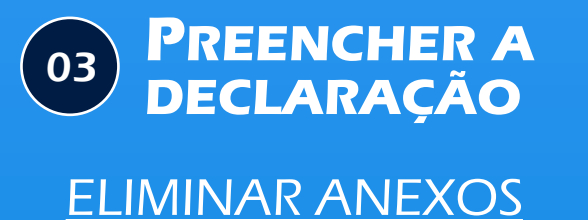

DEPOIS DE CONFIRMAR A ELIMINAÇÃO DO ANEXO F ESTE É ELIMINADO E DEIXA DE ESTAR IDENTIFICADO NO LADO ESQUERDO DA BARRA SUPERIOR

NOTA: UM ANEXO ELIMINADO PODE VOLTAR A SER ADICIONADO. NO ENTANTO, SE SE TRATAR DE UM ANEXO OBJETO DE PRÉ-PREENCHIMENTO, QUANDO VOLTAR A SER ADICIONADO JÁ NÃO ESTARÁ PRÉ-PREENCHIDO.

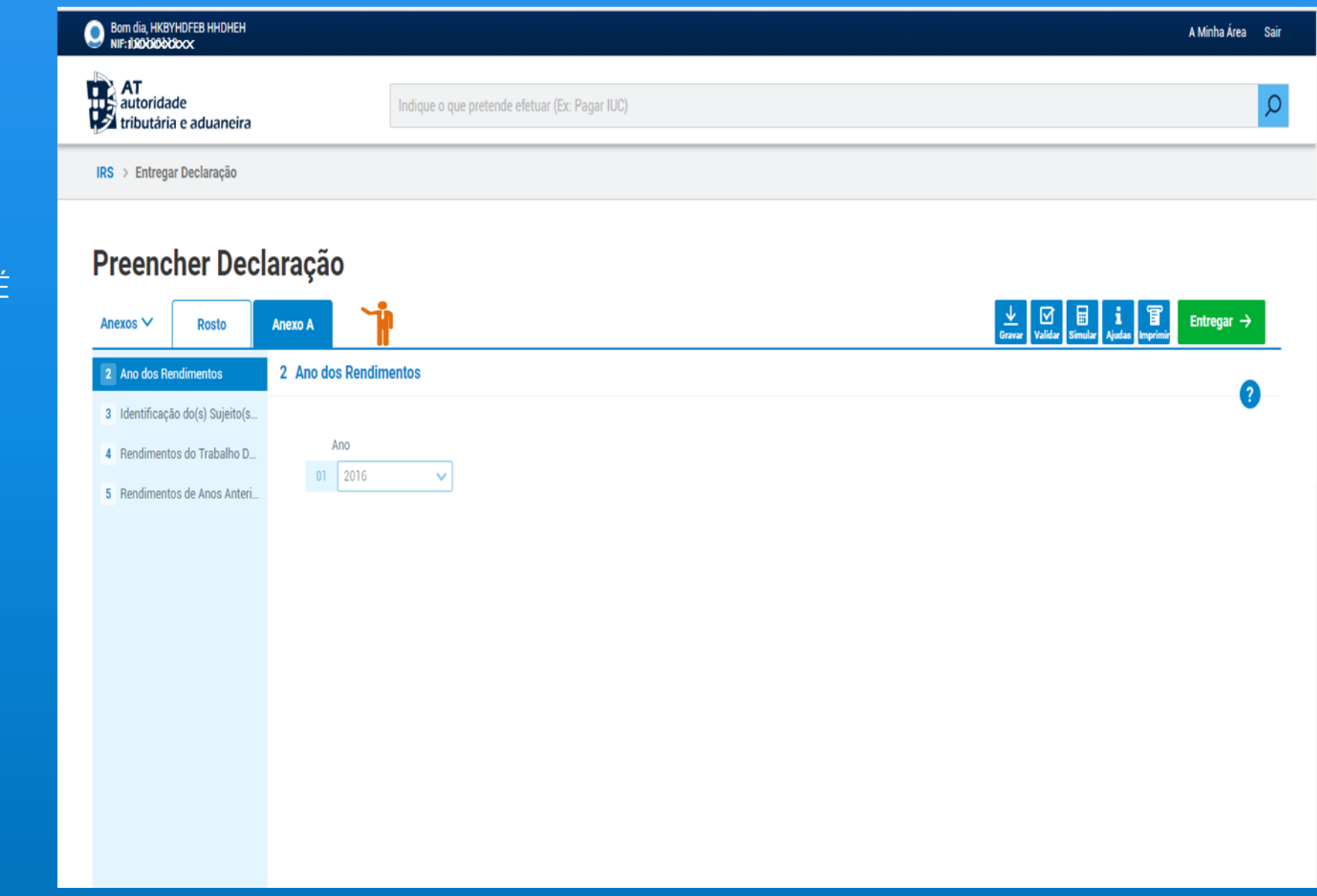

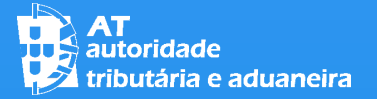

### ADICIONAR LINHAS NOS QUADROS:

PARA INSERIR/ADICIONAR LINHAS NOS QUADROS, CLIQUE NO BOTÃO "ADICIONAR LINHA"

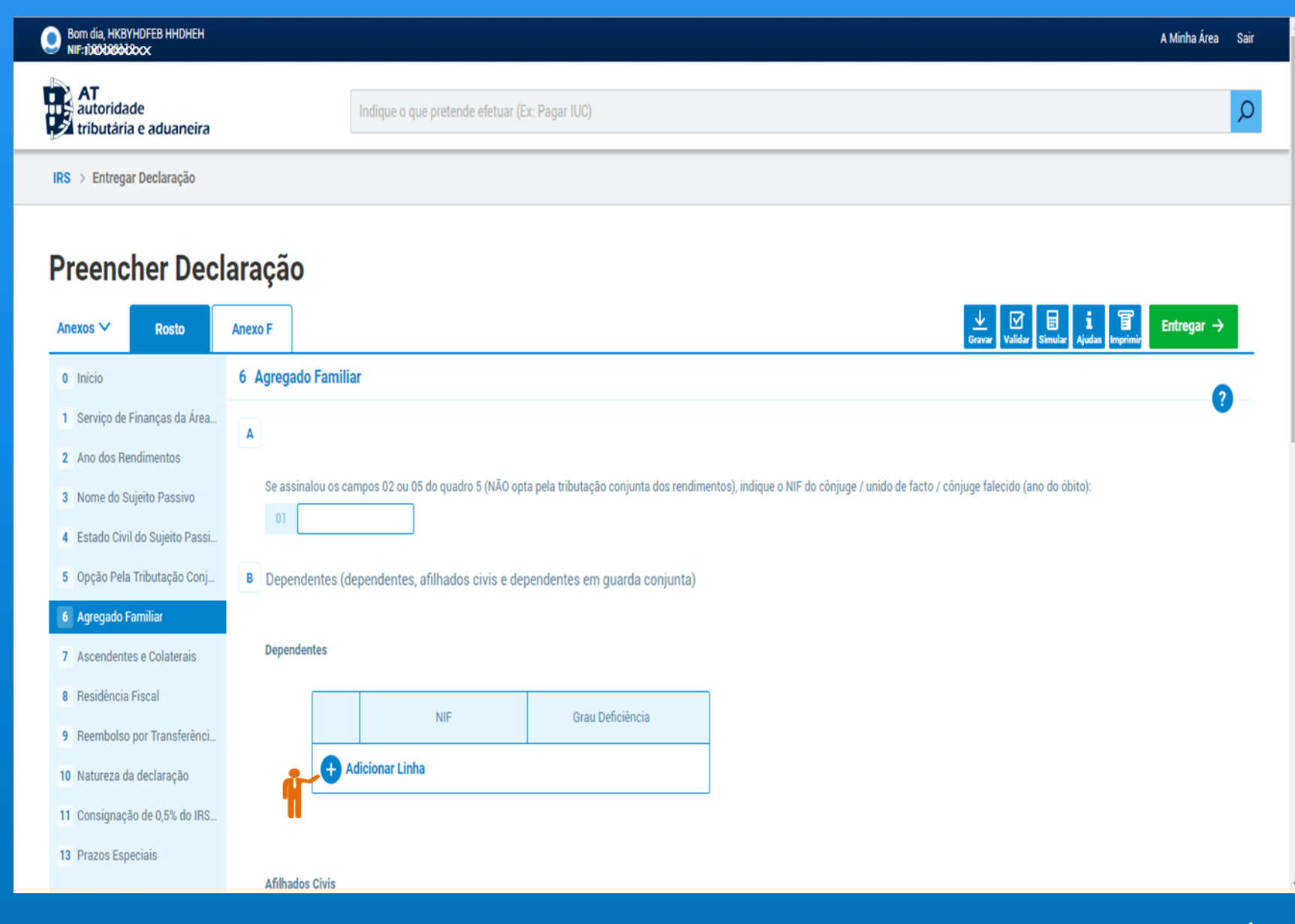

#### 03 **PREENCHER A DECLARAÇÃO**

## ELIMINAR LINHAS:

PARA ELIMINAR LINHAS DOS QUADROS SELECIONE O BOTÃO VERMELHO SITUADO À DIREITA DA LINHA QUE PRETENDE ELIMINAR

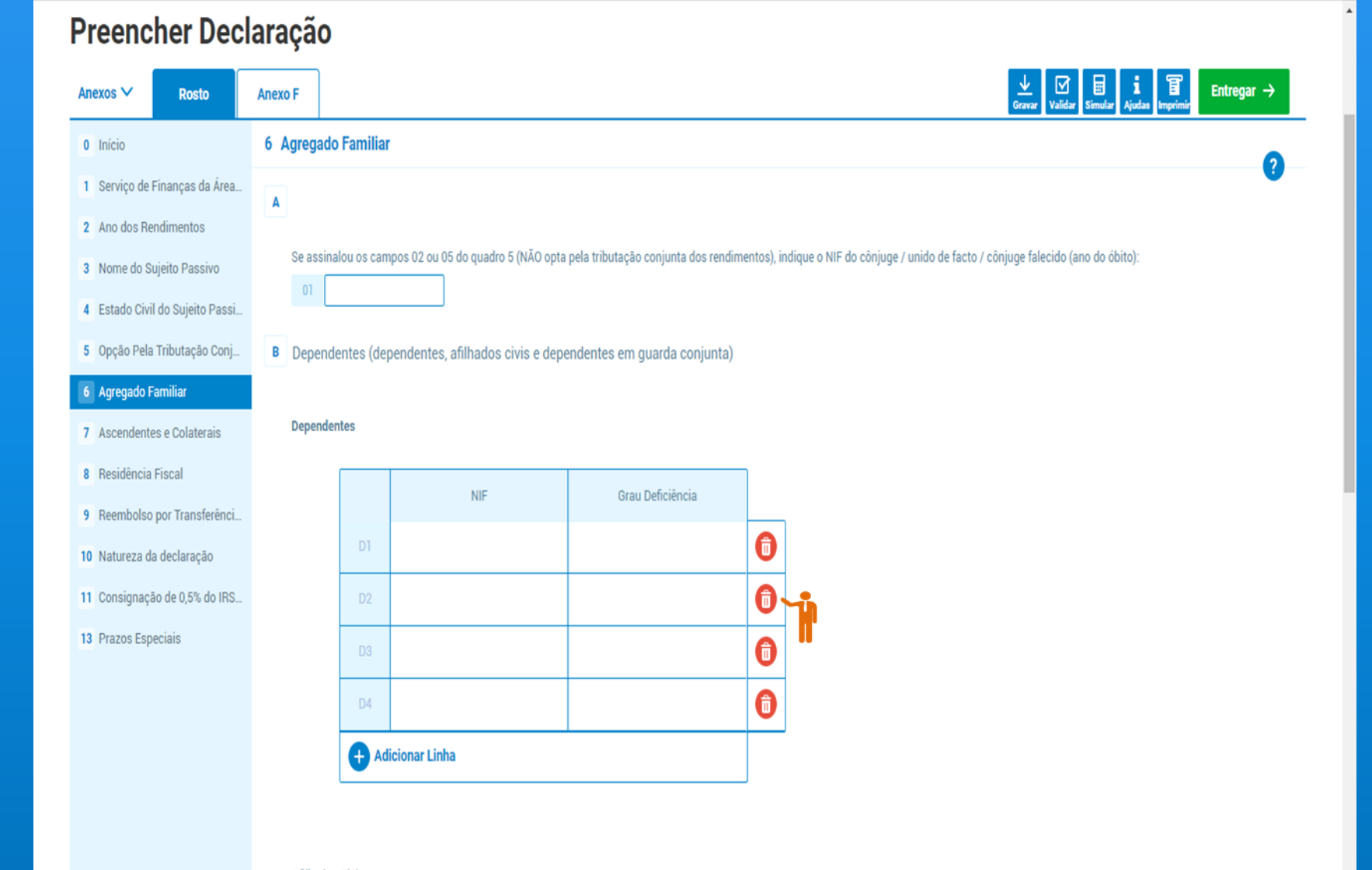

**Afilhados Civis** 

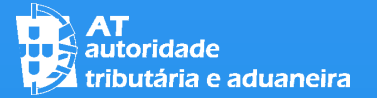

#### EXPANDIR QUADROS:

OS QUADROS COM MUITAS COLUNAS E QUE POR ISSO NÃO PODEM SER INTEGRALMENTE VISUALIZADOS NO ECRÃ PODEM, SER EXPANDIDOS

PARA TAL DEVE FAZER DESLIZAR A BARRA DE NAVEGAÇÃO DO QUADRO PARA A DIREITA ATÉ VISUALIZAR A ÚLTIMA COLUNA

#### Bom dia, HKBYHDFEB HHDHEH A Minha Área Sair **DE AT** autoridade<br>Extributária e aduaneira Indique o que pretende efetuar (Ex: Pagar IUC) IRS > Entregar Declaração Preencher Declaração Entregar  $\rightarrow$ Anexos V **Rosto Anexo A** 4 Rendimentos do Trabalho Dependente e/ou Pensões Obtidos em Território Português 2 Ano dos Rendimentos 3 Identificação do(s) Sujeito(s. A Rendimentos / Retenções / Contribuições Obrigatórias / Quotizações Sindicais / Contratos de Pré-Reforma / Informações Complementares Rendimentos do Trabalho D... NIF da Entidade Pagadora | Código dos Rendimentos 5 Rendimentos de Anos Anteri. Titular Rendimentos Retenções na Fonte Contribuições Retenção Sobretaxa | Quotizações Sindic Adicionar Linha Rendimentos Retenções na Fonte Contribuições Retenção Sobretaxa Quotizações Sindicais  $0.00 \in$  $0.00 \in$  $0.00 \in$  $0.00 \in$  $0.00 \in$ Soma de Controlo Se declarou pensões de alimentos (código de rendimentos 405), opta pelo seu englobamento? 01 O Sim 02 O Não **B** Pagamentos por Conta

Titular

Código dos Rendimentos

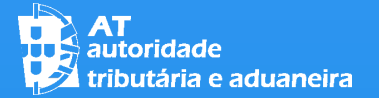

### EXPANDIR QUADROS:

### PARA EXPANDIR O QUADRO CLIQUE NO BOTÃO "EXPANDIR"

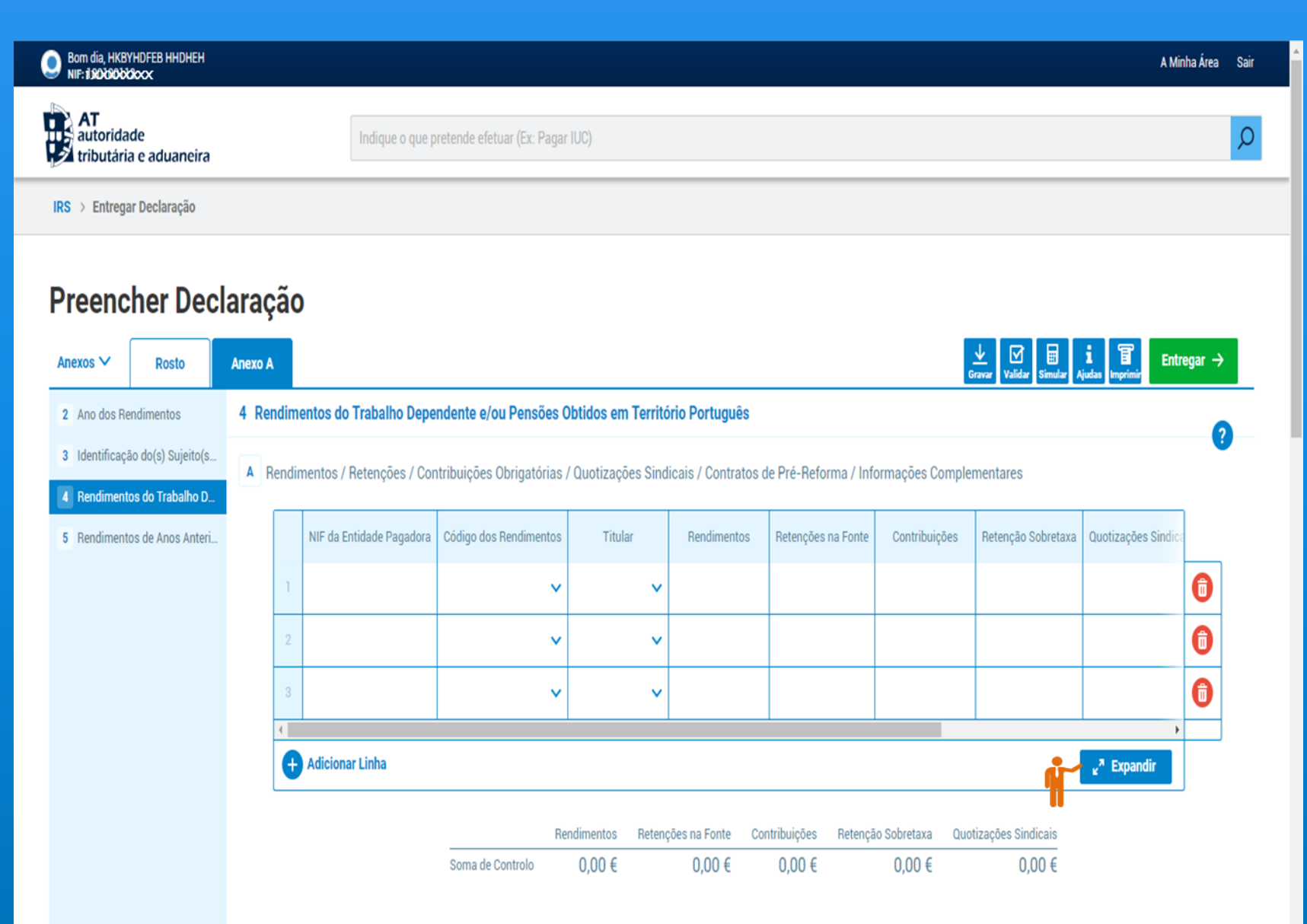

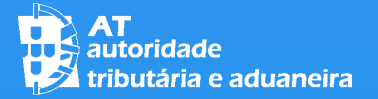

#### 03 **PREENCHER A DECLARAÇÃO**

#### EXPANDIR QUADROS:

DEPOIS DE SELECIONADO O BOTÃO "EXPANDIR", A TOTALIDADE OU A QUASE TOTALIDADE DO QUADRO PASSA A ESTAR VISÍVEL

PARA VOLTAR AO ECRÃ NORMAL CLIQUE NO BOTÃO "ENCOLHER"

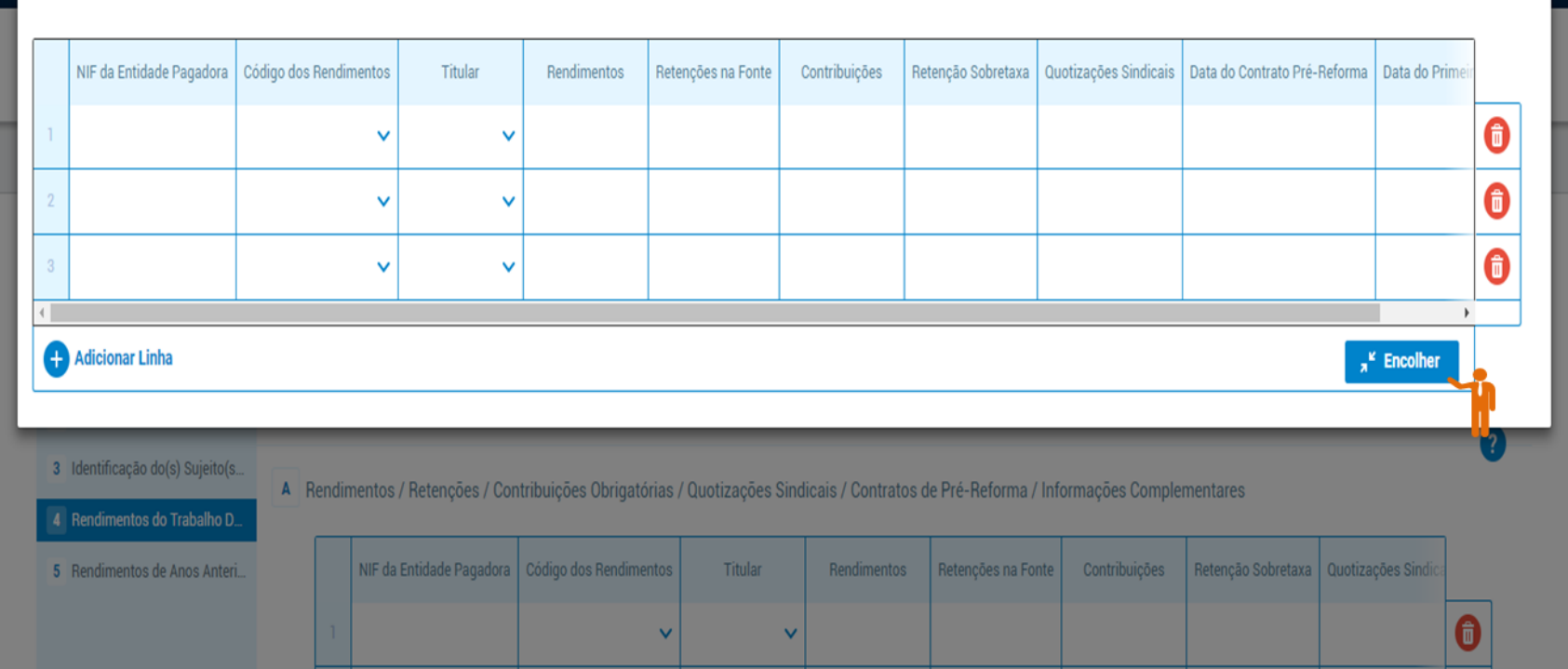

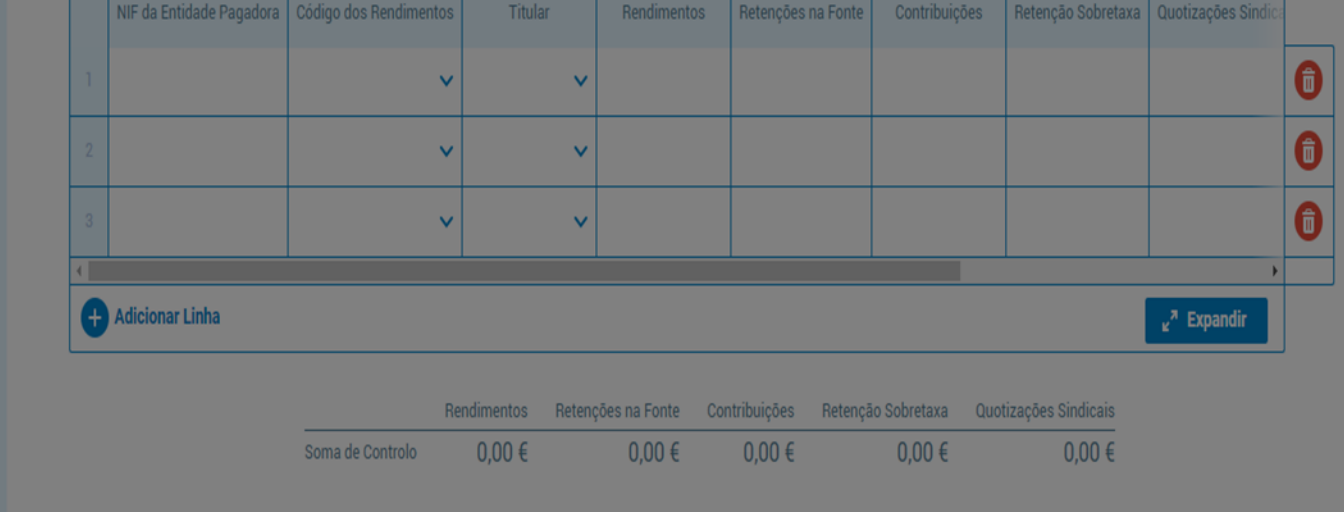

Se declarou pensões de alimentos (código de rendimentos 405), opta pelo seu englobamento?

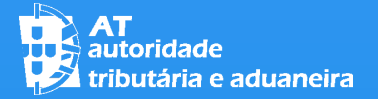

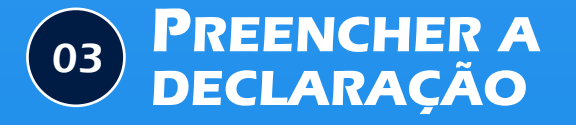

## SELECIONAR CÓDIGOS NOS QUADROS:

PARA INSERIR CÓDIGOS NOS QUADROS, CLIQUE NO MEIO DO CAMPO REFERENTE AO CÓDIGO PARA OBTER A LISTA DE CÓDIGOS E DEPOIS SELECIONE O CÓDIGO PRETENDIDO

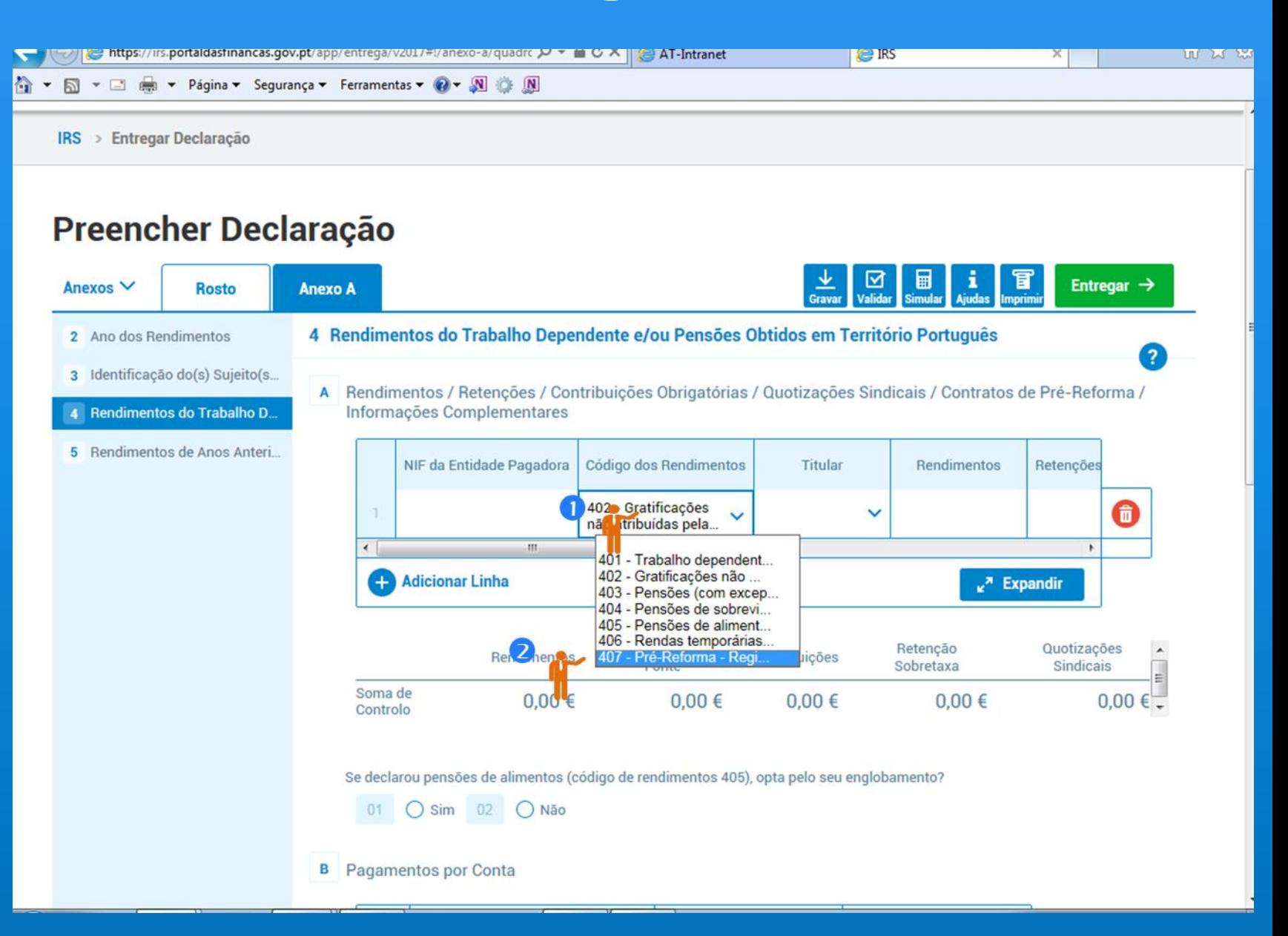

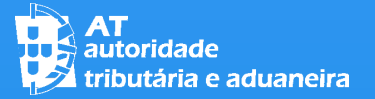

## IDENTIFICAÇÃO DE ERROS: 04 **FUNCIONALIDADES**

PARA VERIFICAR SE A SUA DECLARAÇÃO ESTÁ CORRETAMENTE PREENCHIDA OU SE APRESENTA ERROS DEVE CLICAR NO BOTÃO "VALIDAR", NO LADO DIREITO DA BARRA SUPERIOR

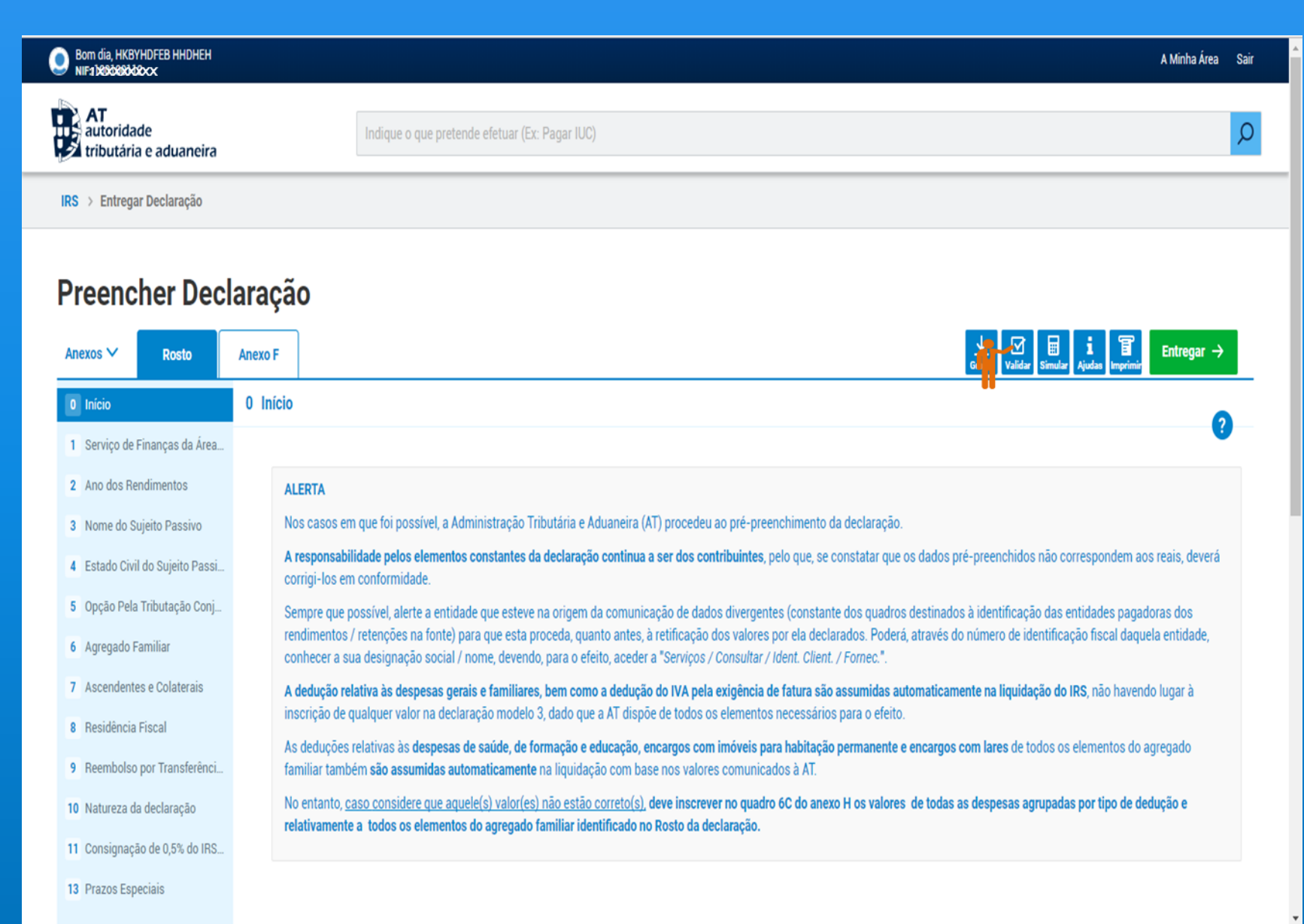

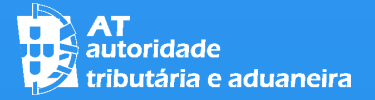

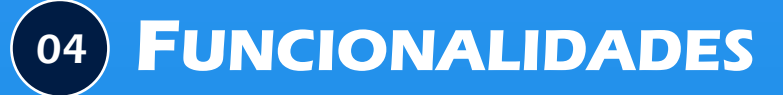

**BY EUROPE CAUSE CO** 

IRS > Entregar Declaração

IDENTIFICAÇÃO DE

ERROS:

EXISTINDO ERROS DE PREENCHIMENTO OS MESMOS SÃO IDENTIFICADOS DA SEGUINTE FORMA:

1 – OS ANEXOS QUE CONTÊM ERROS SÃO IDENTIFICADOS COM UMA BARRA VERMELHA NA PARTE SUPERIOR

2 – NA BARRA VERTICAL À ESQUERDA OS QUADROS DOS ANEXOS QUE CONTÊM ERROS FICAM ASSINALADOS A VERMELHO

3 – OS QUADROS QUE CONTÊM ERROS SÃO APRESENTADOS A COR VERMELHA

4 – NA PARTE INFERIOR DO ECRÃ É APRESENTADA UMA BARRA COM A LISTA DOS ERROS DA DECLARAÇÃO

5 – A BARRA DE ERROS PODE SER EXPANDIDA OU ELIMINADA, SELECIONANDO, RESPETIVAMENTE, OS BOTÕES "EXPANDIR" OU "X", NO LADO DIREITO DESTA BARRA

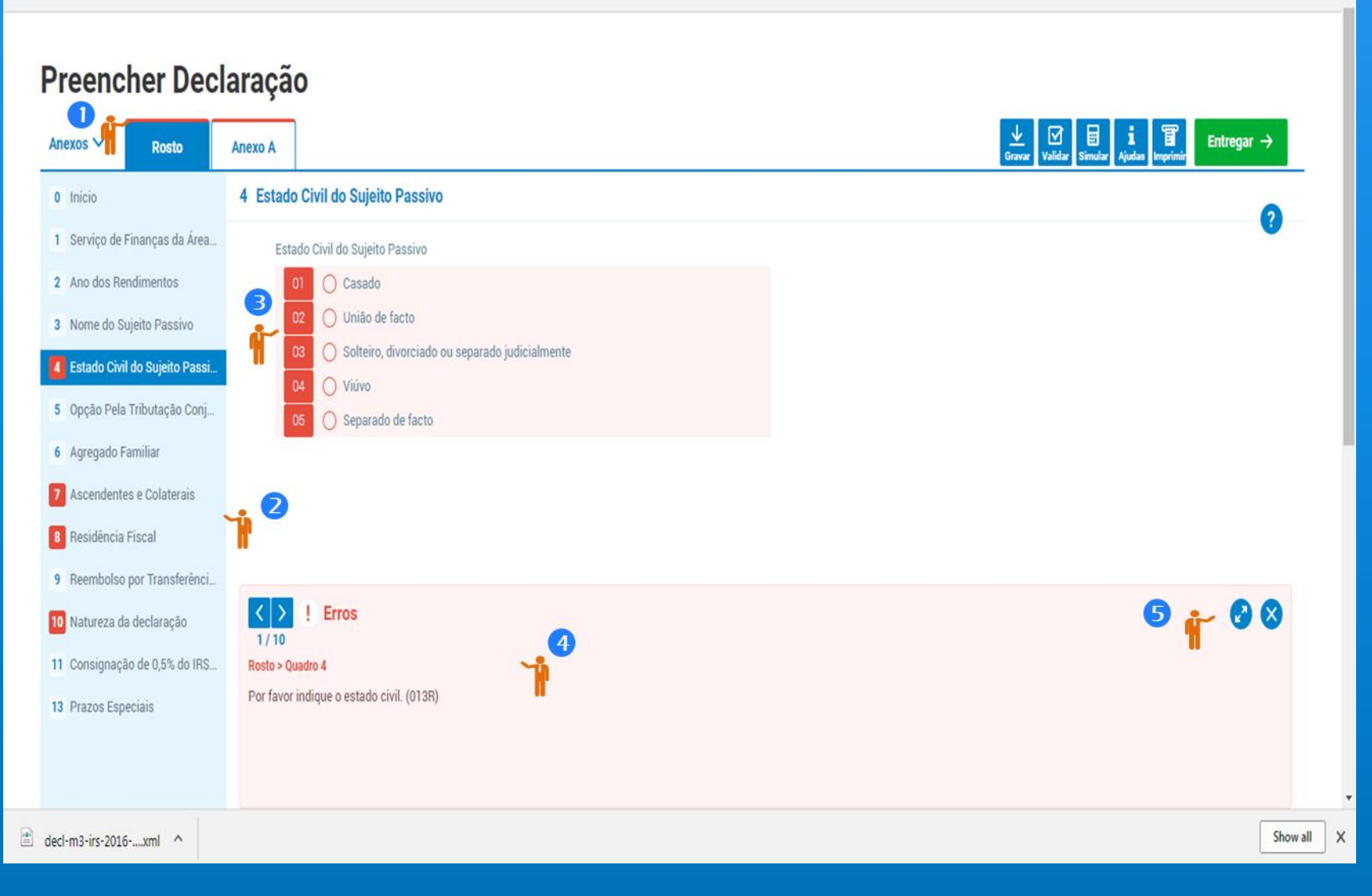

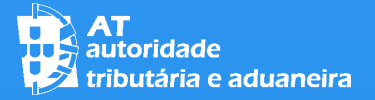

04 **FUNCIONALIDADES**

## IDENTIFICAÇÃO DE ERROS:

SE TIVER CLICADO NO BOTÃO "EXPANDIR", A BARRA DE ERROS AUMENTA DE TAMANHO.

PARA VOLTAR À DIMENSÃO NORMAL, CLIQUE NO BOTÃO "ENCOLHER" NO LADO DIREITO DA BARRA

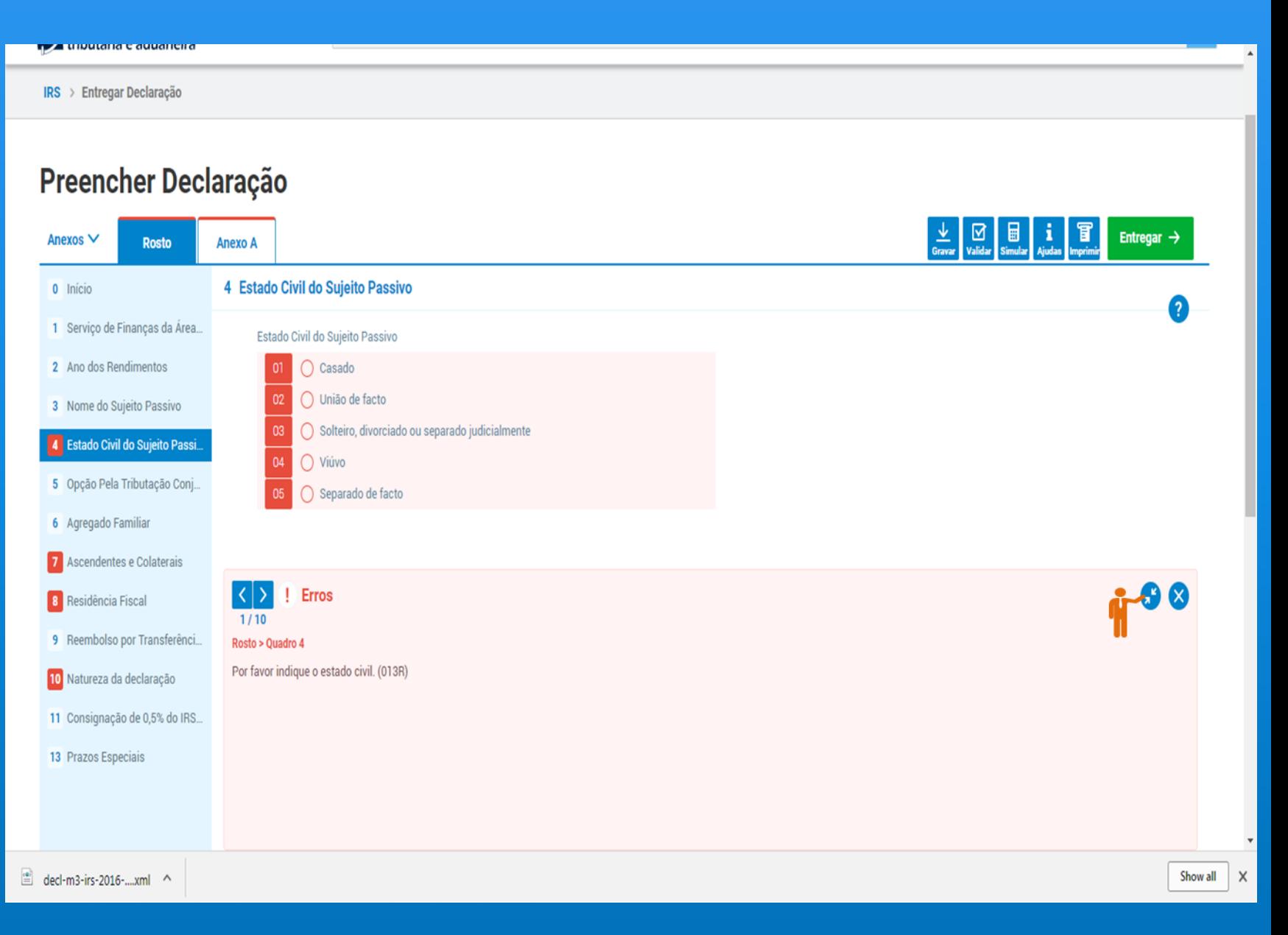

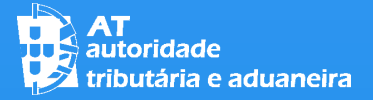

04 **FUNCIONALIDADES**

IRS > Entregar Declaração

## IDENTIFICAÇÃO DE ERROS:

SE TIVER CLICADO NO BOTÃO PARA FECHAR A BARRA DE ERROS ("X"), ESTA DEIXA DE ESTAR VISÍVEL NO ECRÃ

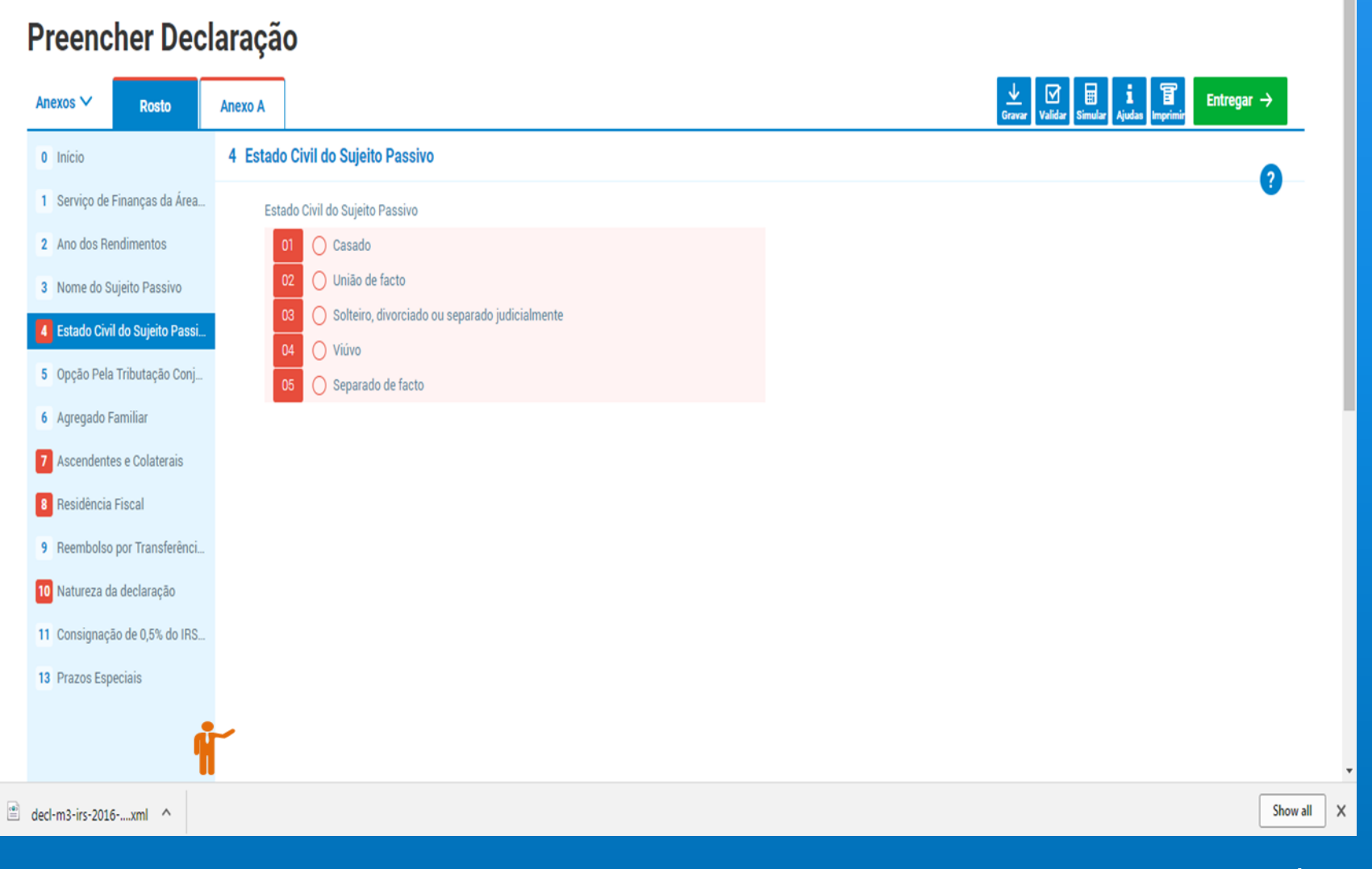

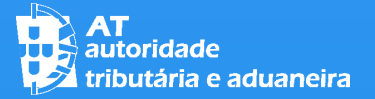

#### 04 **FUNCIONALIDADES**

AJUDAS:

SE PRETENDER AJUDA NO PREENCHIMENTO DA DECLARAÇÃO OU OBTER ESCLARECIMENTOS, CLIQUE NO BOTÃO "AJUDAS", NO LADO DIREITO DA BARRA SUPERIOR DO ECRÃ

#### Bom dia, HKBYHDFEB HHDHEH A Minha Área Sair **AT**<br>
autoridade<br> **Extributária e aduaneira** Indique o que pretende efetuar (Ex: Pagar IUC) IRS > Entregar Declaração **Preencher Declaração Anexo F** Anexos  $\vee$ **Rosto** 0 Início 0 Início 1 Servico de Financas da Área... 2 Ano dos Rendimentos **ALERTA** Nos casos em que foi possível, a Administração Tributária e Aduaneira (AT) procedeu ao pré-preenchimento da declaração 3 Nome do Sujeito Passivo A responsabilidade pelos elementos constantes da declaração continua a ser dos contribuintes, pelo que, se constatar que os dados pré-preenchidos não correspondem aos reais, deverá 4 Estado Civil do Sujeito Passi. corrigi-los em conformidade. 5 Opção Pela Tributação Conj... Sempre que possível, alerte a entidade que esteve na origem da comunicação de dados divergentes (constante dos quadros destinados à identificação das entidades pagadoras dos rendimentos / retenções na fonte) para que esta proceda, quanto antes, à retificação dos valores por ela declarados. Poderá, através do número de identificação fiscal daquela entidade, 6 Agregado Familiar conhecer a sua designação social / nome, devendo, para o efeito, aceder a "Serviços / Consultar / Ident. Client. / Fornec.". 7 Ascendentes e Colaterais A dedução relativa às despesas gerais e familiares, bem como a dedução do IVA pela exigência de fatura são assumidas automaticamente na liquidação do IRS, não havendo lugar à inscrição de qualquer valor na declaração modelo 3, dado que a AT dispõe de todos os elementos necessários para o efeito. 8 Residência Fiscal As deduções relativas às despesas de saúde, de formação e educação, encargos com imóveis para habitação permanente e encargos com lares de todos os elementos do agregado 9 Reembolso por Transferênci... familiar também são assumidas automaticamente na liquidação com base nos valores comunicados à AT. No entanto, caso considere que aquele(s) valor(es) não estão correto(s), deve inscrever no quadro 6C do anexo H os valores de todas as despesas agrupadas por tipo de dedução e 10 Natureza da declaração relativamente a todos os elementos do agregado familiar identificado no Rosto da declaração. 11 Consignação de 0,5% do IRS. 13 Prazos Especiais

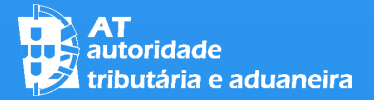

#### 04 **FUNCIONALIDADES**

AJUDAS:

#### DEPOIS DE CLICAR NO BOTÃO "AJUDAS" SÃO-LHE DISPONIBILIZADAS DUAS OPÇÕES:

- "FACILITADOR"
- E
- "AJUDAS POR TEMAS"

#### DEVE SELECIONAR A OPÇÃO QUE PRETENDE

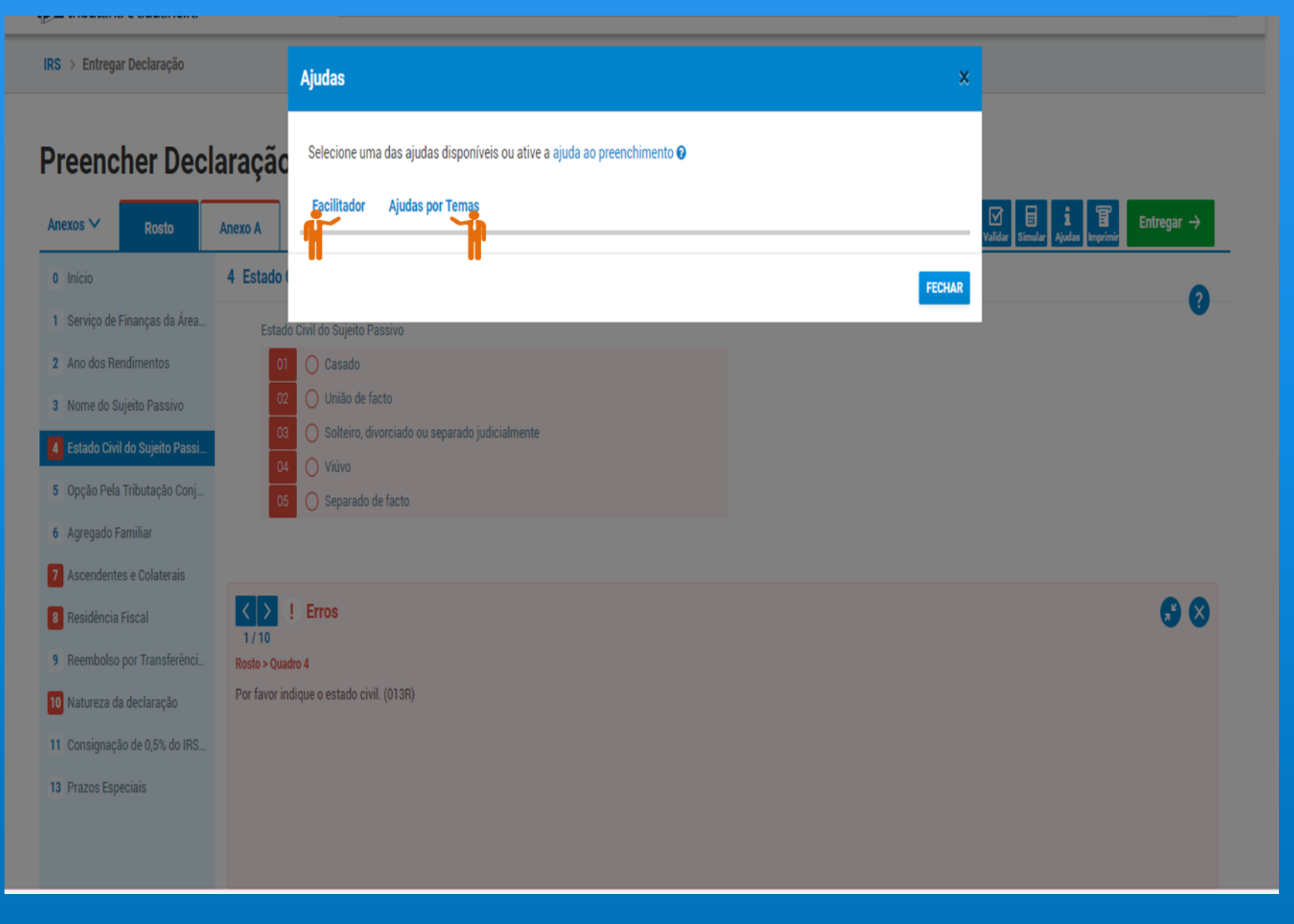

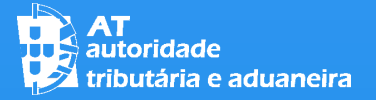

04 **FUNCIONALIDADES**

AJUDAS | FACILITADOR:

O "FACILITADOR" DIRECIONA-O DE IMEDIATO PARA O QUADRO DA DECLARAÇÃO QUE PRETENDE PREENCHER

PARA O EFEITO, DEVE CLICAR EM "PREENCHER" NO LADO DIREITO DE CADA UMA DAS SITUAÇÕES IDENTIFICADAS

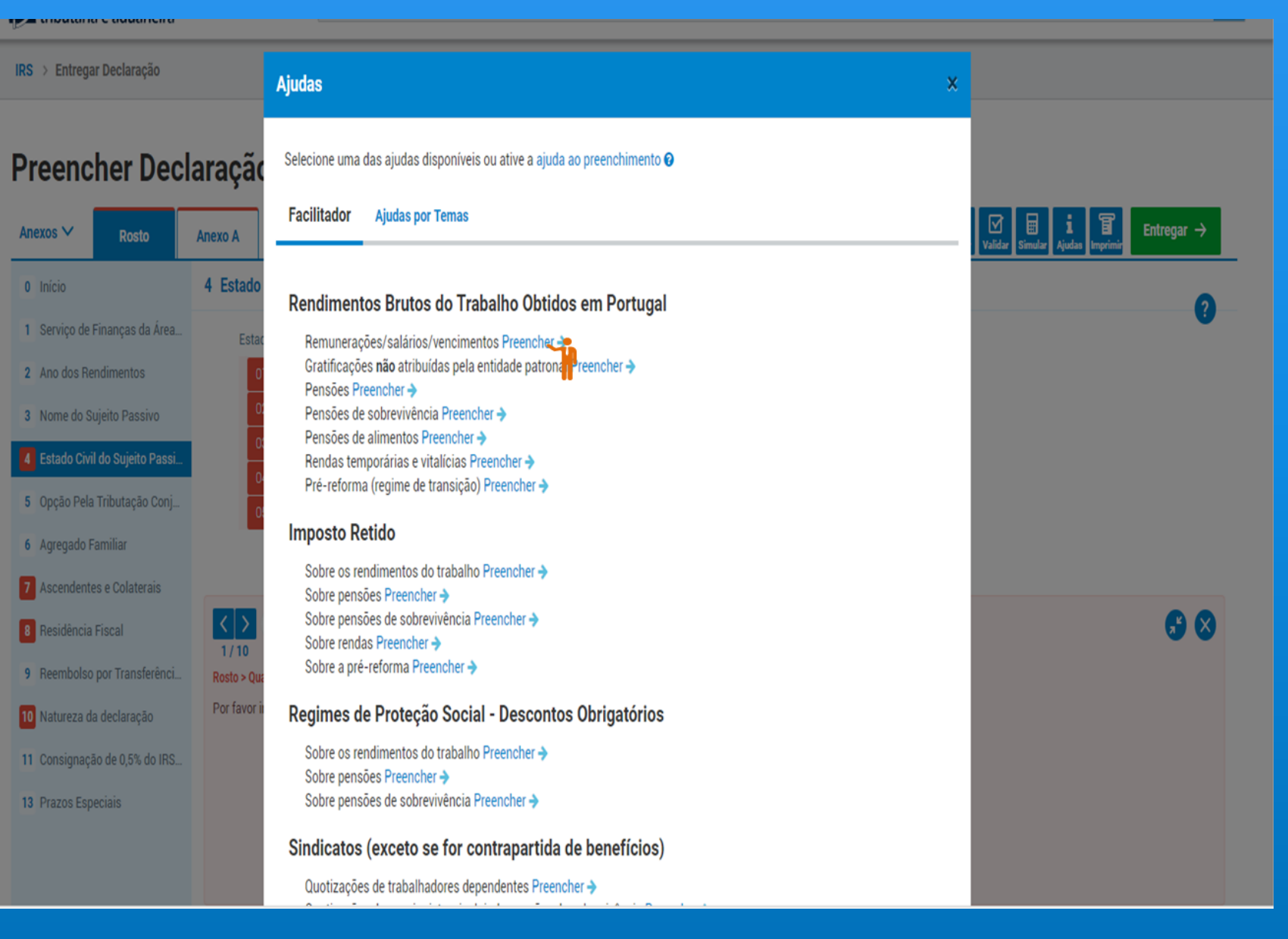

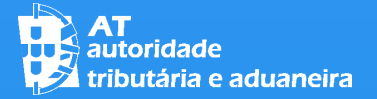

04 **FUNCIONALIDADES**

AJUDAS | AJUDAS POR TEMAS:

NAS "AJUDAS POR TEMAS" É DISPONIBILIZADA INFORMAÇÃO SOBRE TEMAS RELEVANTES EM IRS E PARA O PREENCHIMENTO DA DECLARAÇÃO

PARA OBTER ESTE TIPO DE AJUDAS, CLIQUE NO TEMA SOBRE O QUAL PRETENDE OBTER ESCLARECIMENTOS (POR EXEMPLO: "DEDUÇÕES À COLETA")

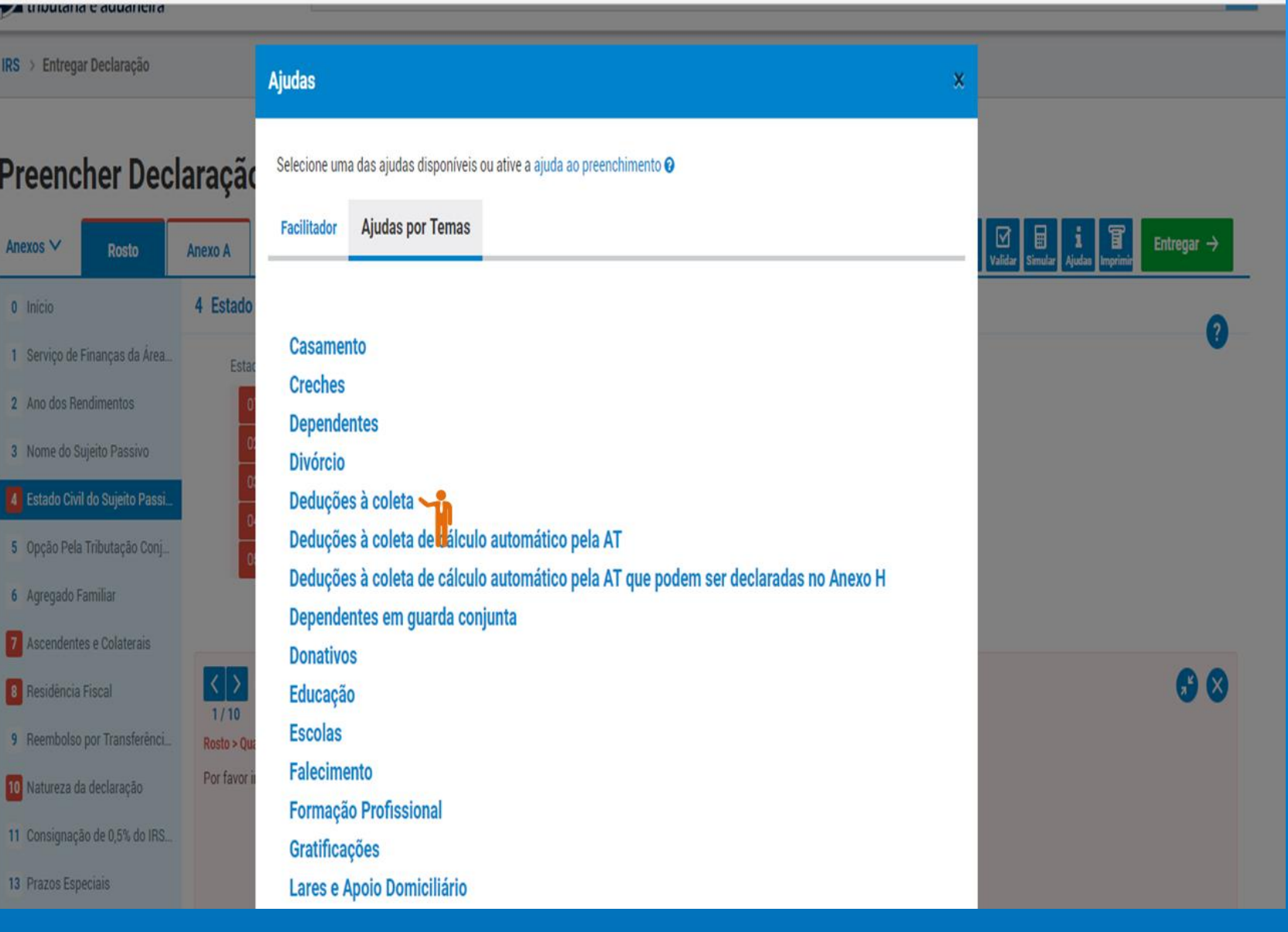

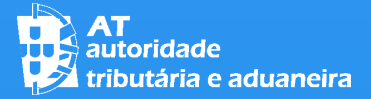

04 **FUNCIONALIDADES**

#### AJUDAS:

PARA ALÉM DO "FACILITADOR" E DAS "AJUDAS POR TEMAS", SÃO TAMBÉM DISPONIBILIZADAS AJUDAS AO PREENCHIMENTO DOS QUADROS.

PARA OBTER ESSA AJUDA DEVE CLICAR NO BOTÃO "?", NO LADO DIREITO DO ECRÃ DO QUADRO (1)

AO FAZÊ-LO APARECE UMA BARRA NA PARTE INFERIOR DO ECRÃ COM ESCLARECIMENTOS SOBRE O PREENCHIMENTO DO QUADRO DA DECLARAÇÃO QUE ESTÁ A SER VISUALIZADO (2)

PARA AUMENTAR A BARRA DAS AJUDAS CLIQUE NO BOTÃO "EXPANDIR" NO LADO DIREITO DA BARRA E PARA A FECHAR CLIQUE NO BOTÃO "X" NO MESMO LADO (3)

IRS > Entregar Declaração

#### Preencher Declaração

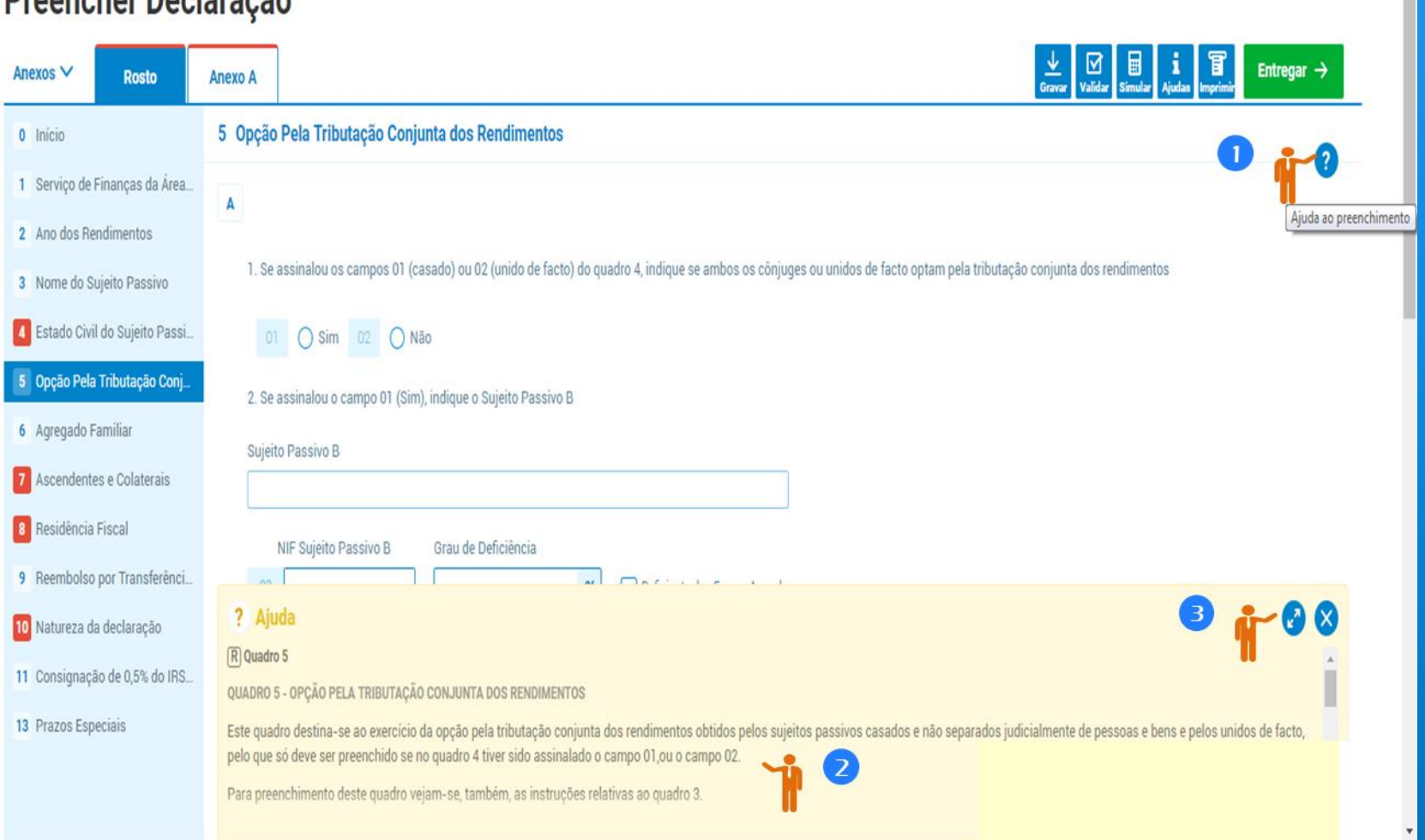

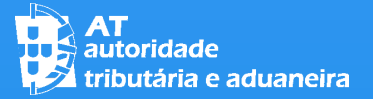

#### 04 **FUNCIONALIDADES**

SIMULAÇÃO DO RESULTADO DA LIQUIDAÇÃO DE IRS:

PARA SIMULAR O RESULTADO DA SUA LIQUIDAÇÃO DE IRS, ISTO É PARA SABER QUAL O VALOR DO IRS A PAGAR OU A RECEBER, CLIQUE NO BOTÃO "SIMULAR" NO LADO DIREITO DA BARRA SUPERIOR DO ECRÃ

NOTA: SÓ PODERÁ OBTER ESTA SIMULAÇÃO SE A SUA DECLARAÇÃO NÃO TIVER ERROS DE PREENCHIMENTO (PARA SABER, CLICAR NO BOTÃO "VALIDAR")

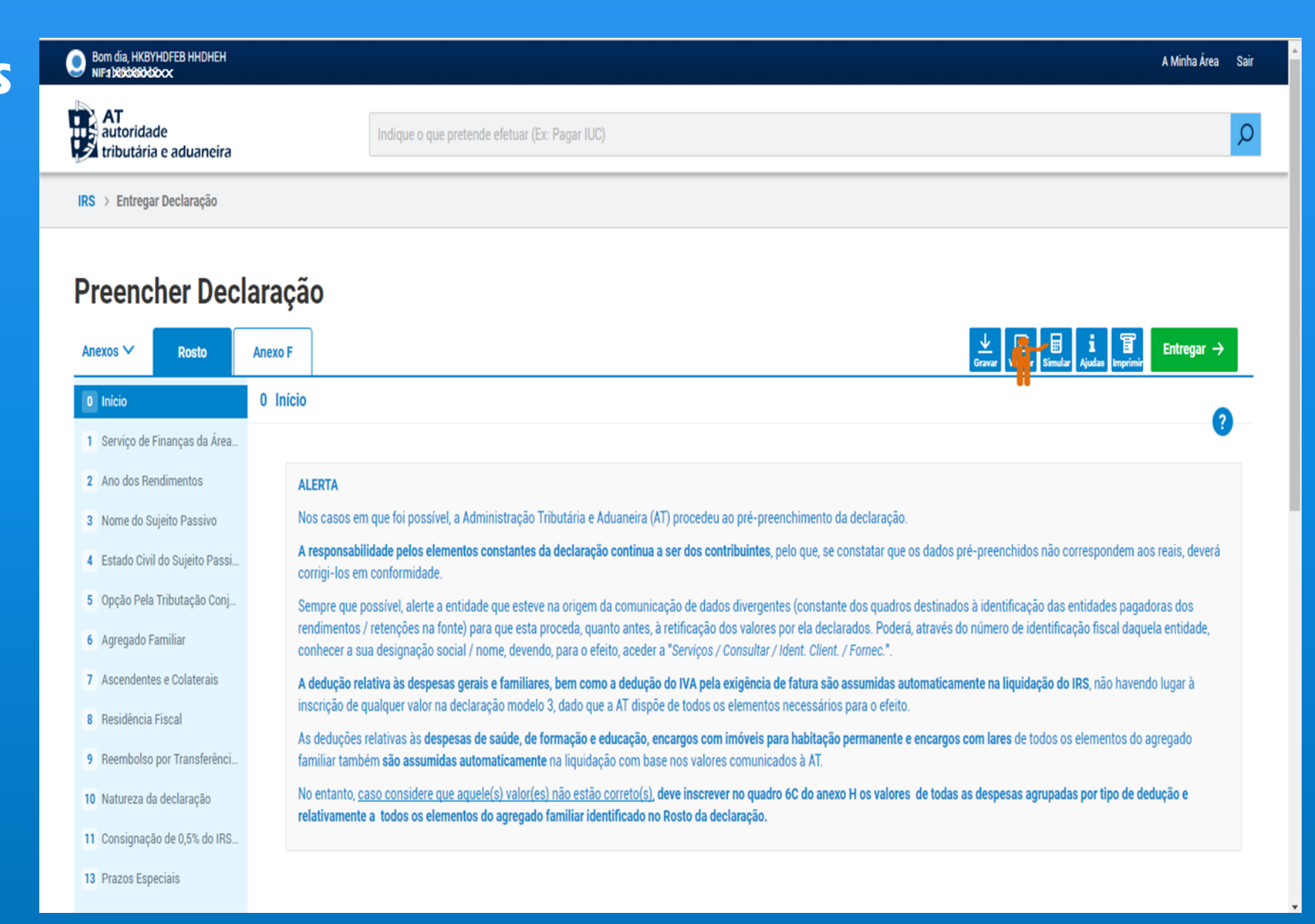

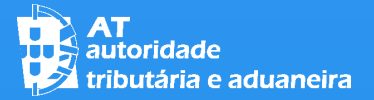

## SIMULAÇÃO DO RESULTADO DA LIQUIDAÇÃO DE IRS:

04 **FUNCIONALIDADES**

DEPOIS DE SELECIONAR A FUNCIONALIDADE "SIMULAR" É-LHE APRESENTADO O RESULTADO DA SIMULAÇÃO (IMPOSTO A PAGAR OU IMPOSTO A RECEBER OU NULO)

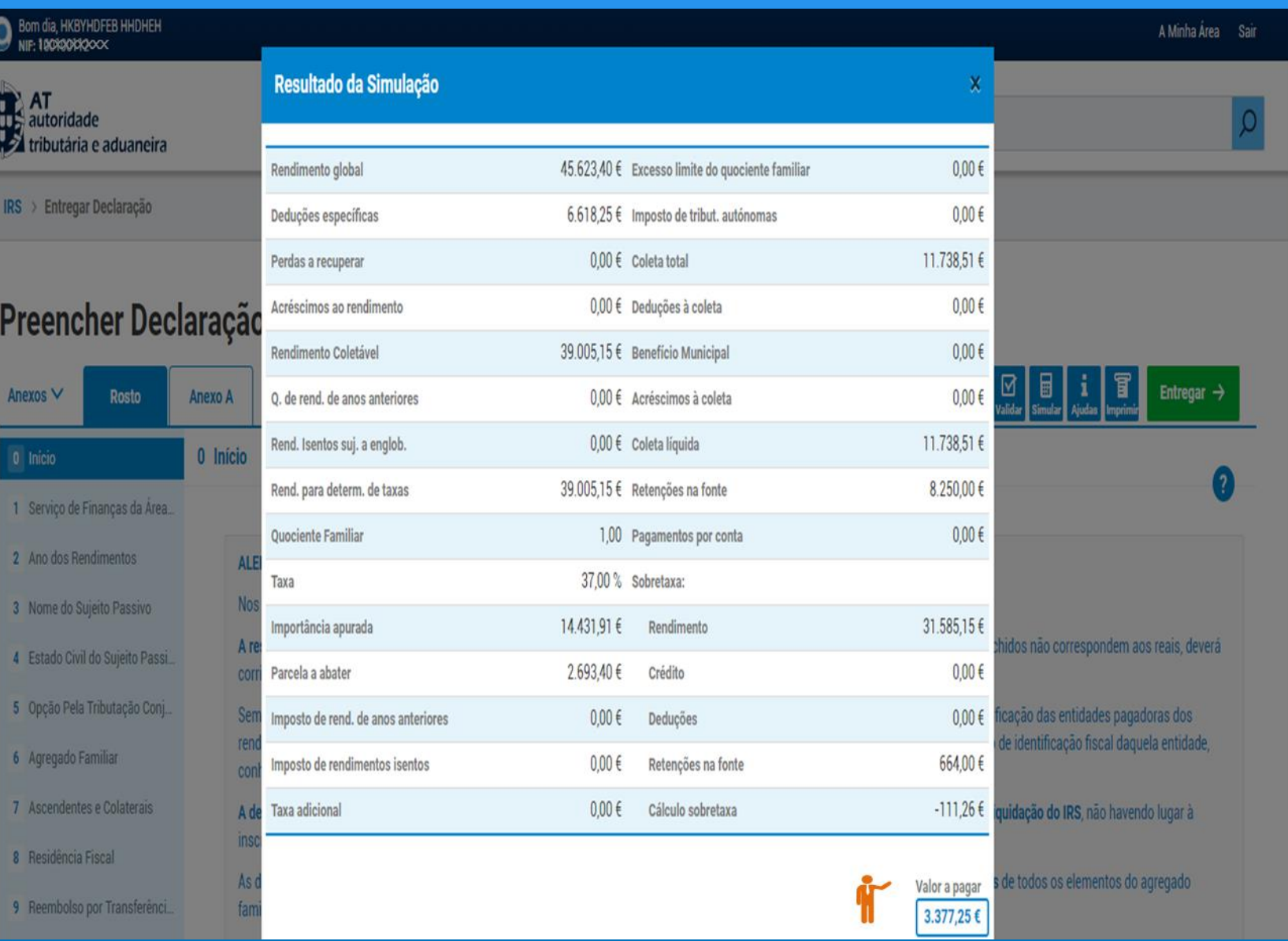

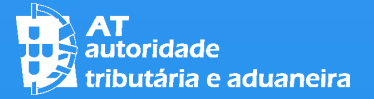

04

## IRS – Entrega da Declaração Mod. 3

SIMULAÇÃO DO RESULTADO DA LIQUIDAÇÃO DE IRS:

NA PARTE INFERIOR DA PÁGINA DA SIMULAÇÃO EXISTE UM ALERTA QUE INFORMA QUE O SIMULADOR NÃO CONTEMPLA TODAS AS SITUAÇÕES (1). PARA OBTER MAIS INFORMAÇÃO CLIQUE EM "INFORMAÇÃO ADICIONAL (2)

**FUNCIONALIDADES**

ļ.

PODE TAMBÉM IMPRIMIR O RESULTADO DA SIMULAÇÃO (3)

PARA VOLTAR À APLICAÇÃO, CLIQUE EM  $\degree$ Fechar Simulador (4)

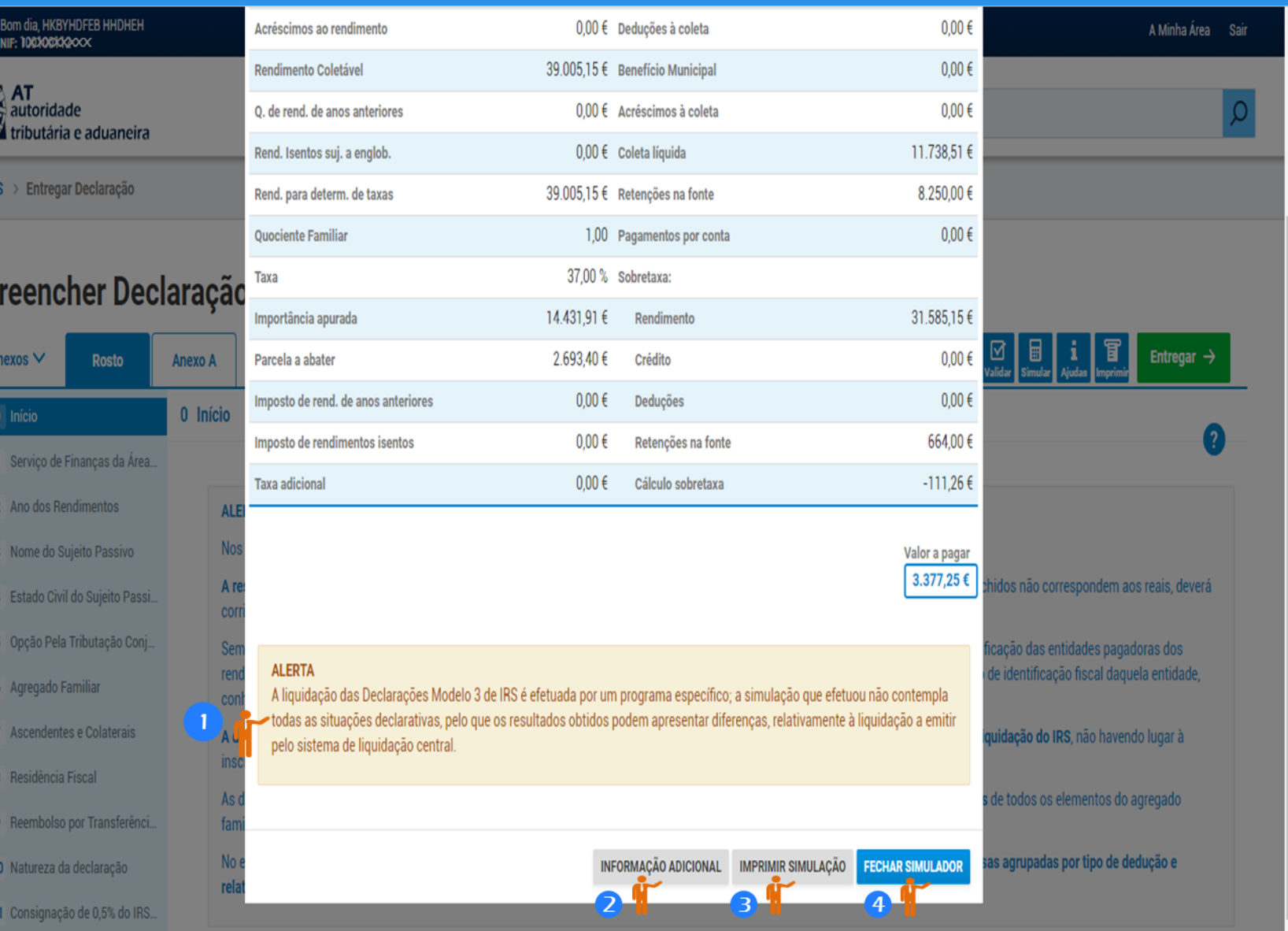

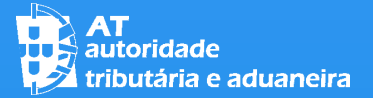

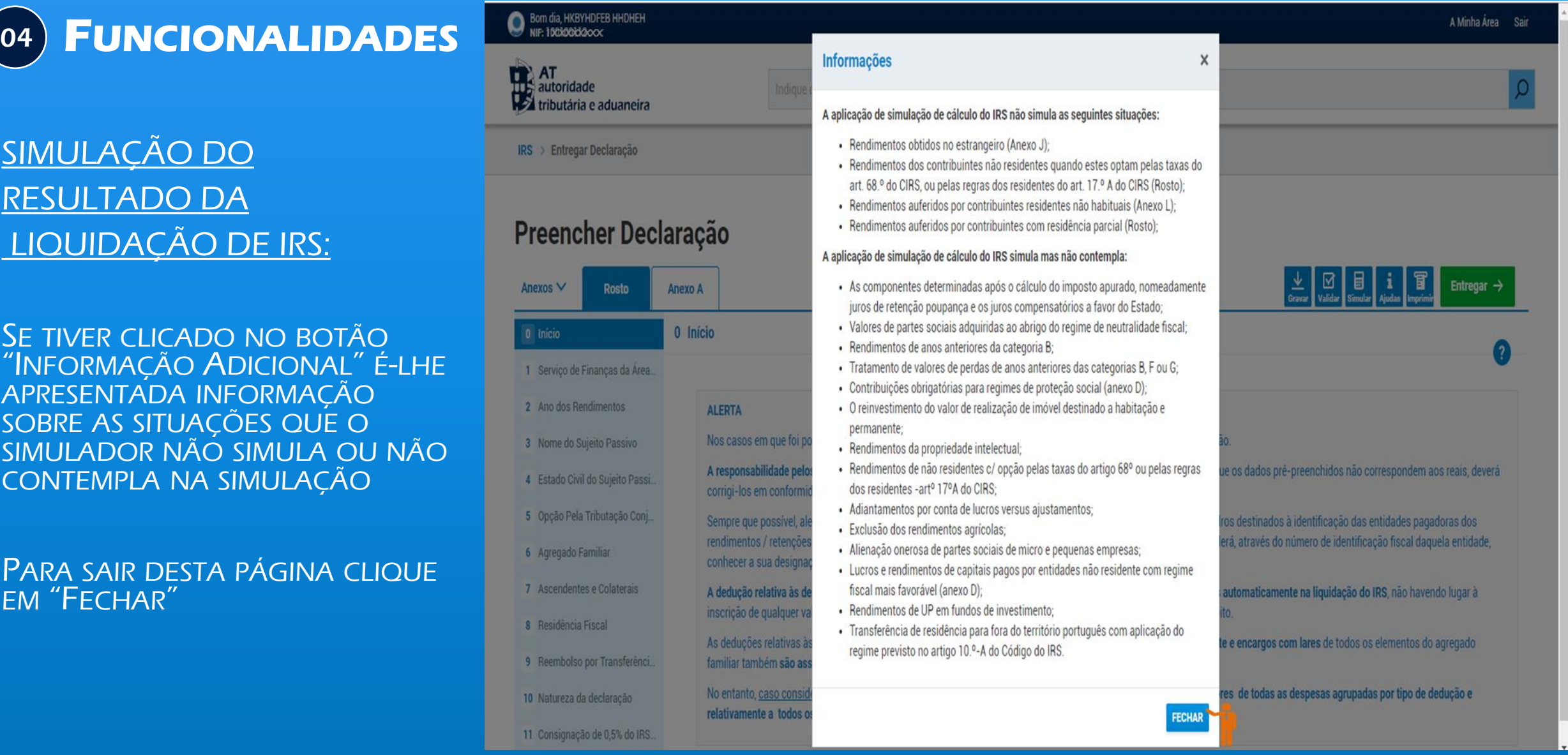

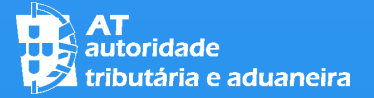

#### 04 **FUNCIONALIDADES**

IMPRIMIR:

SE QUISER IMPRIMIR A DECLARAÇÃO CLIQUE NO BOTÃO DESSA FUNCIONALIDADE, NO LADO DIREITO DA BARRA SUPERIOR

#### Bom dia, HKBYHDFEB HHDHEH A Minha Área Sair **AT**<br>
autoridade<br> **Extributária e aduaneira** Indique o que pretende efetuar (Ex: Pagar IUC) IRS > Entregar Declaração **Preencher Declaração**  $\begin{tabular}{|c|c|c|c|} \hline $\downarrow$ & $\fbox{\hd}{$} & $\fbox{\hd}{$} & $\hbox{\hd}{$} \\ \hline \textbf{Grawar} & \textbf{Validar} & \textbf{Simular} \\ \hline \end{tabular}$ Anexos V **Rosto Anexo F** 0 Início 0 Início 1 Serviço de Finanças da Área... 2 Ano dos Rendimentos **ALERTA** Nos casos em que foi possível, a Administração Tributária e Aduaneira (AT) procedeu ao pré-preenchimento da declaração 3 Nome do Sujeito Passivo A responsabilidade pelos elementos constantes da declaração continua a ser dos contribuintes, pelo que, se constatar que os dados pré-preenchidos não correspondem aos reais, deverá 4 Estado Civil do Sujeito Passi. corrigi-los em conformidade. 5 Opção Pela Tributação Conj. Sempre que possível, alerte a entidade que esteve na origem da comunicação de dados divergentes (constante dos quadros destinados à identificação das entidades pagadoras dos rendimentos / retenções na fonte) para que esta proceda, quanto antes, à retificação dos valores por ela declarados. Poderá, através do número de identificação fiscal daquela entidade, **6** Agregado Familiar conhecer a sua designação social / nome, devendo, para o efeito, aceder a "Serviços / Consultar / Ident. Client. / Fornec.". 7 Ascendentes e Colaterais A dedução relativa às despesas gerais e familiares, bem como a dedução do IVA pela exigência de fatura são assumidas automaticamente na liquidação do IRS, não havendo lugar à inscrição de qualquer valor na declaração modelo 3, dado que a AT dispõe de todos os elementos necessários para o efeito. 8 Residência Fiscal As deduções relativas às despesas de saúde, de formação e educação, encargos com imóveis para habitação permanente e encargos com lares de todos os elementos do agregado 9 Reembolso por Transferênci... familiar também são assumidas automaticamente na liquidação com base nos valores comunicados à AT. No entanto, caso considere que aquele(s) valor(es) não estão correto(s), deve inscrever no quadro 6C do anexo H os valores de todas as despesas agrupadas por tipo de dedução e 10 Natureza da declaração relativamente a todos os elementos do agregado familiar identificado no Rosto da declaração. 11 Consignação de 0,5% do IRS. 13 Prazos Especiais

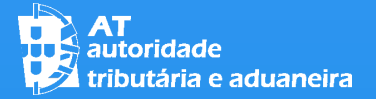

(04)

#### IRS – Entrega da Declaração Mod. 3

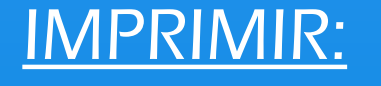

**FUNCIONALIDADES**

 $\bullet$ 

Ш

P

#### EXEMPLO DA IMPRESSÃO DA DECLARAÇÃO

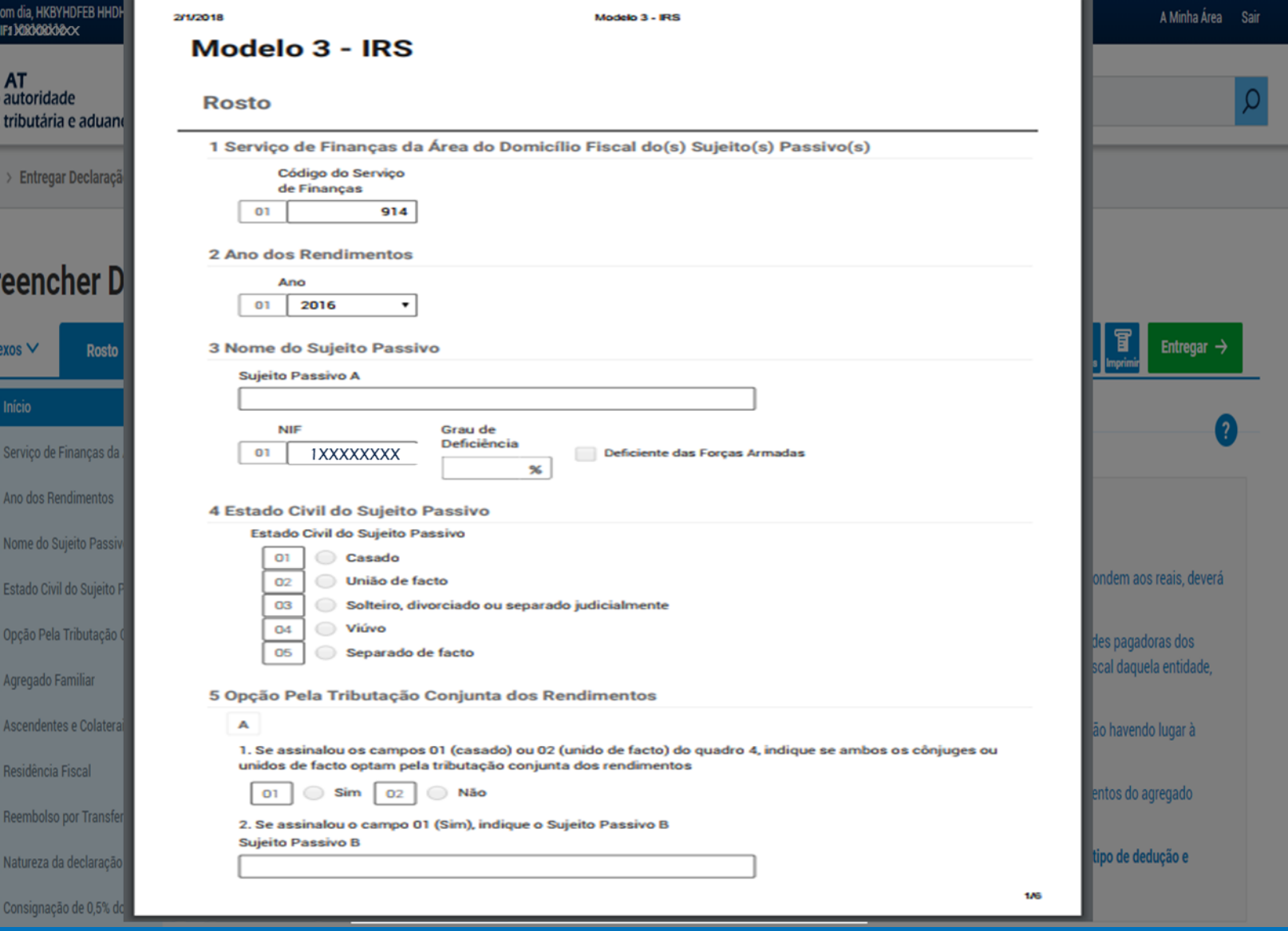

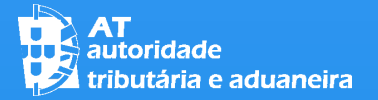

#### 05 **ENTREGAR A DECLARAÇÃO**

SE APÓS VALIDAÇÃO OBTIVER A MENSAGEM DE QUE A DECLARAÇÃO NÃO APRESENTA ERROS PODE PROCEDER À SUA ENTREGA CLICANDO NO BOTÃO "ENTREGAR" NO LADO DIREITO DA BARRA SUPERIOR DO ECRÃ

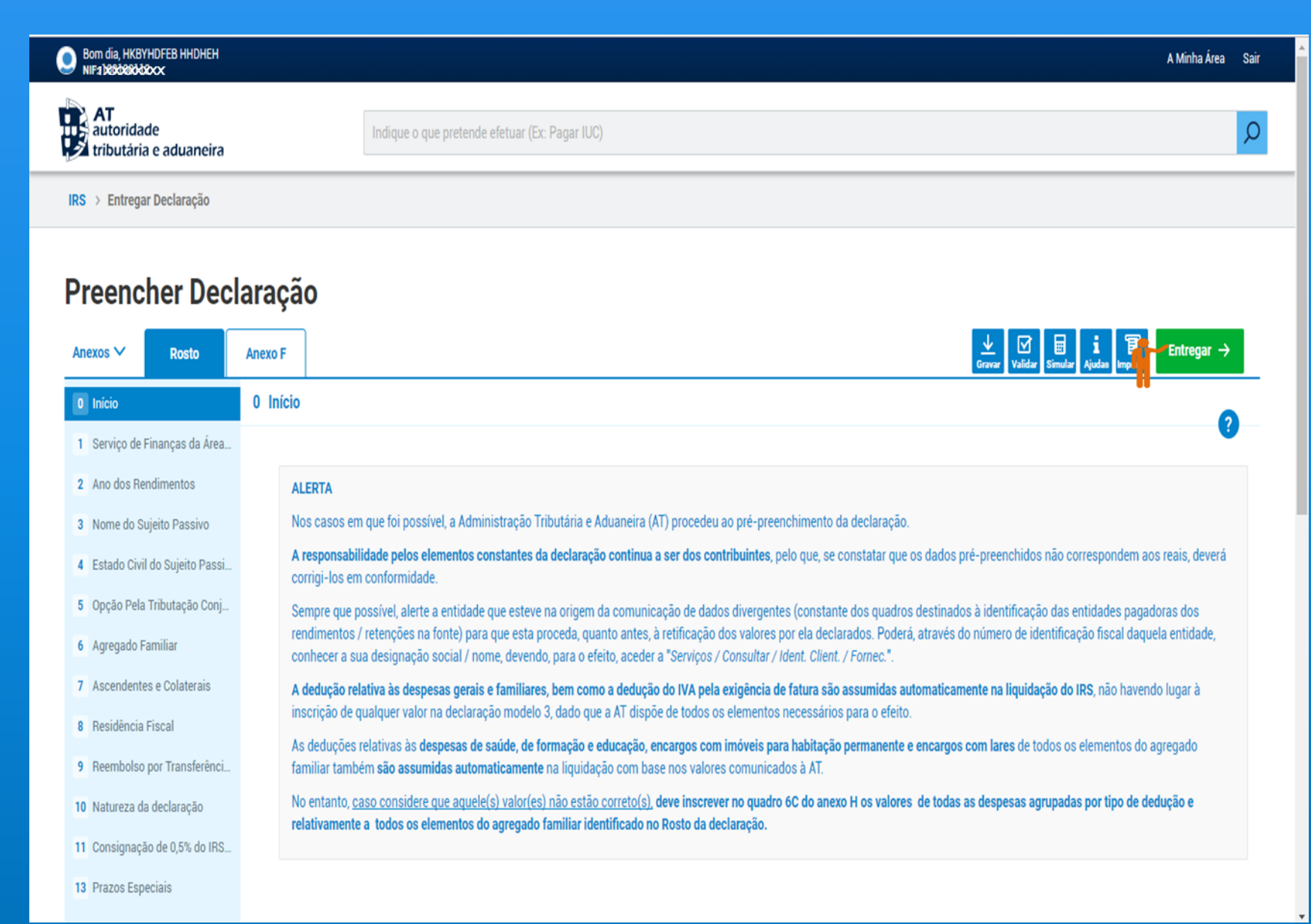

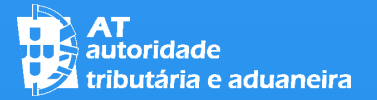

#### 05 **ENTREGAR A DECLARAÇÃO**

DE SEGUIDA APARECE-LHE ESTA MENSAGEM NO ECRÃ. PARA CONTINUAR O PROCESSO DE ENTREGA CLIQUE EM "ENTREGAR"

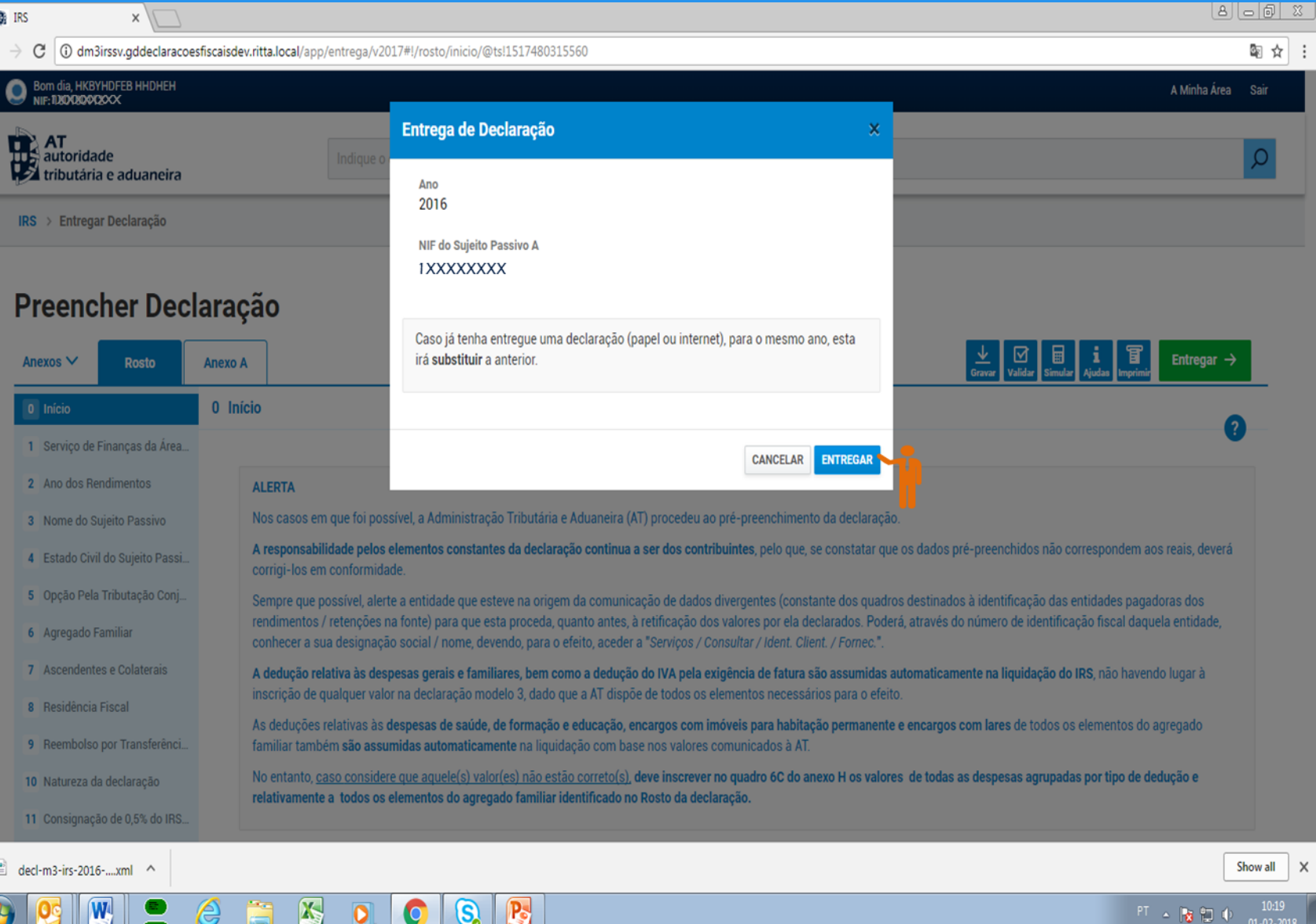

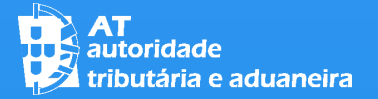

05 **ENTREGAR A DECLARAÇÃO**

CLIQUE NO BOTÃO "AUTENTICAR"

NOTA: NO CASO DE CONTRIBUINTES CASADOS OU UNIDOS DE FACTO, É SOLICITADA A AUTENTICAÇÃO DE AMBOS OS CÔNJUGES OU UNIDOS DE FACTO

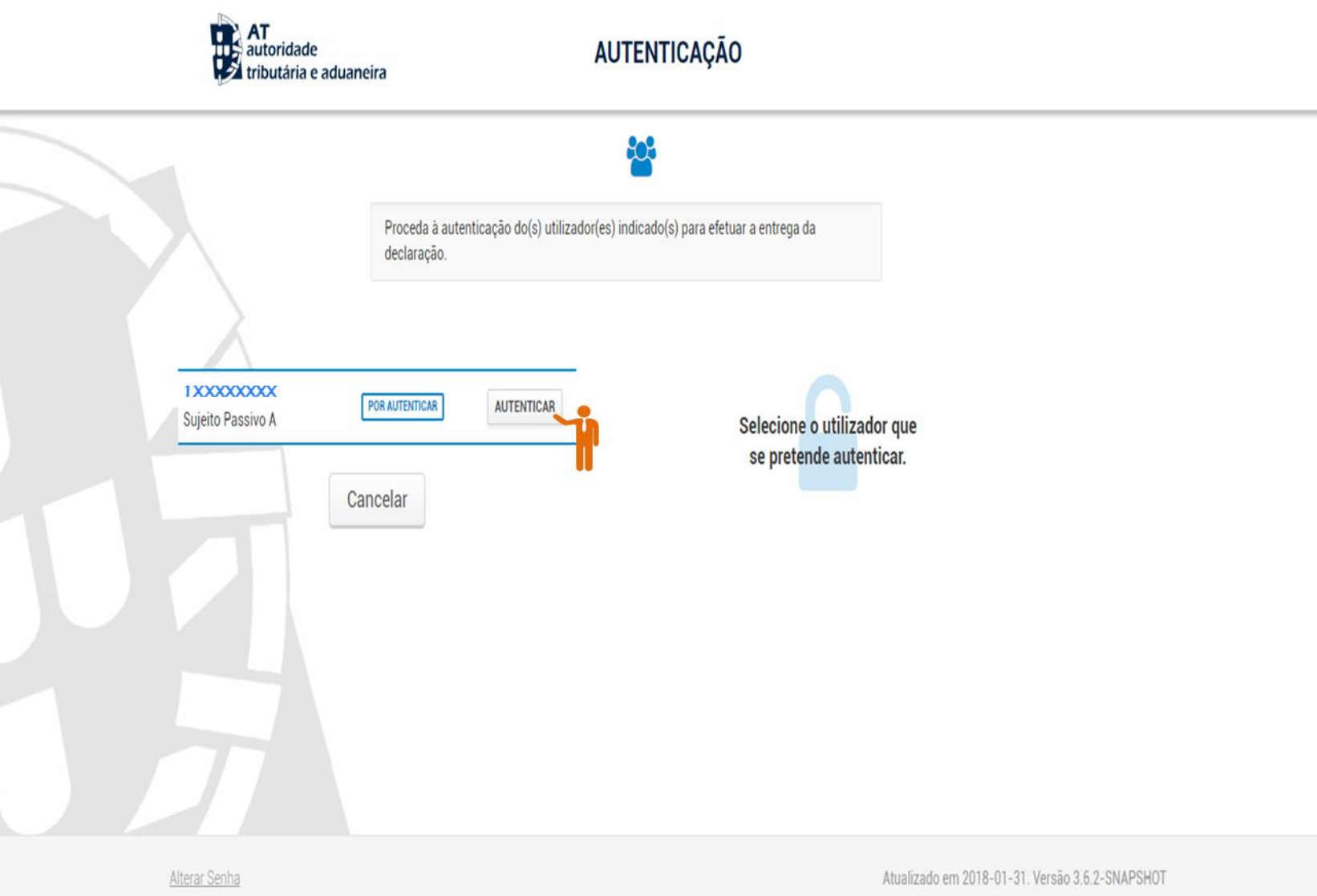

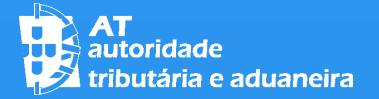

05 **ENTREGAR A DECLARAÇÃO**

INTRODUZA A SENHA PESSOAL DE ACESSO AO PORTAL DAS FINANÇAS (1) E DEPOIS CLIQUE EM "AUTENTICAR" (2)

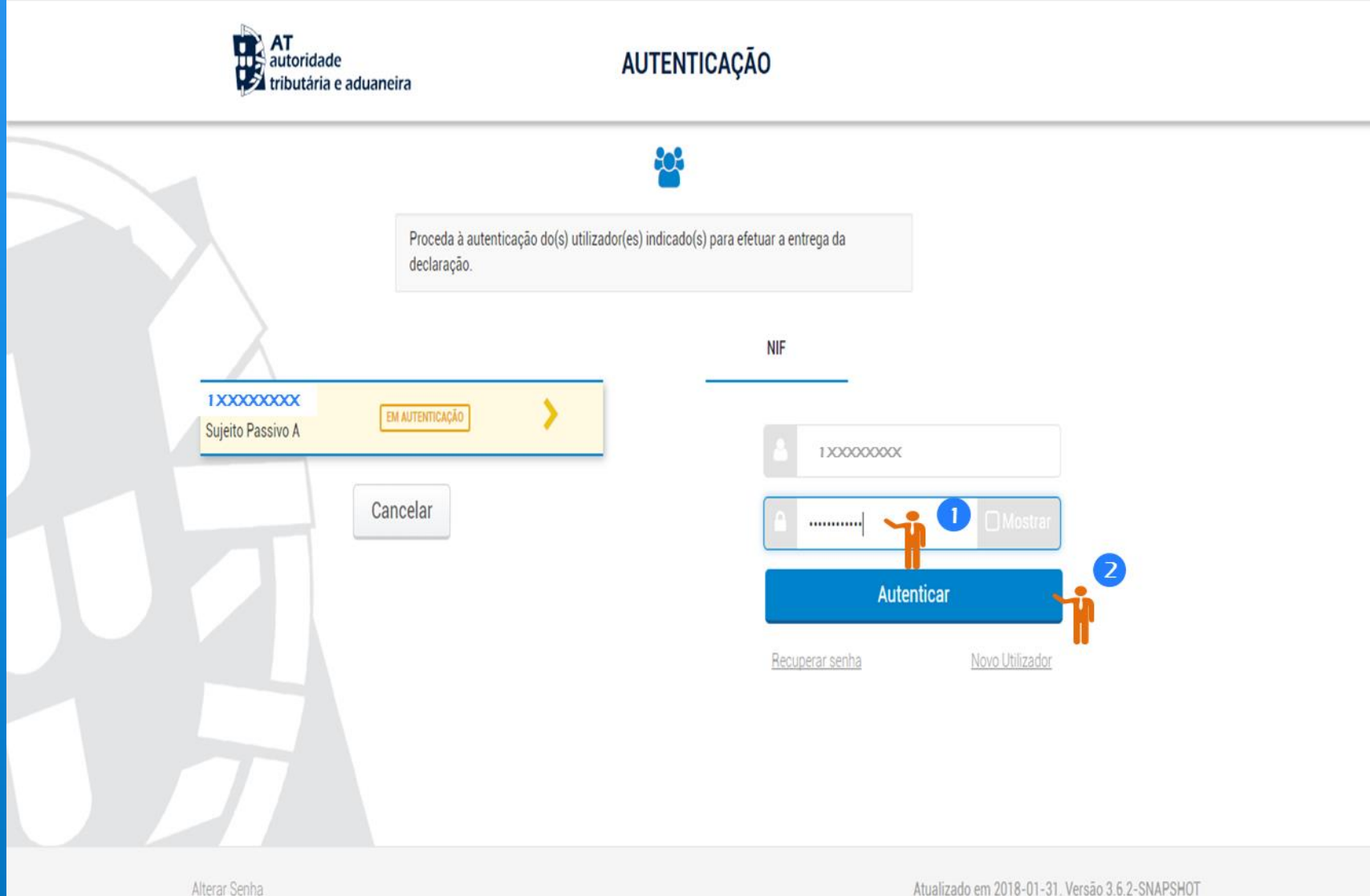

Alterar Senha

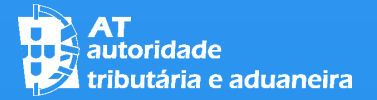

#### 05 **ENTREGAR A DECLARAÇÃO**

### ALERTAS:

SE FOR APRESENTADA UMA MENSAGEM A INFORMAR QUE EXISTEM ALERTAS DEVERÁ CLICAR EM "FECHAR" E VOLTAR À APLICAÇÃO PARA VERIFICAR ESSES ALERTAS

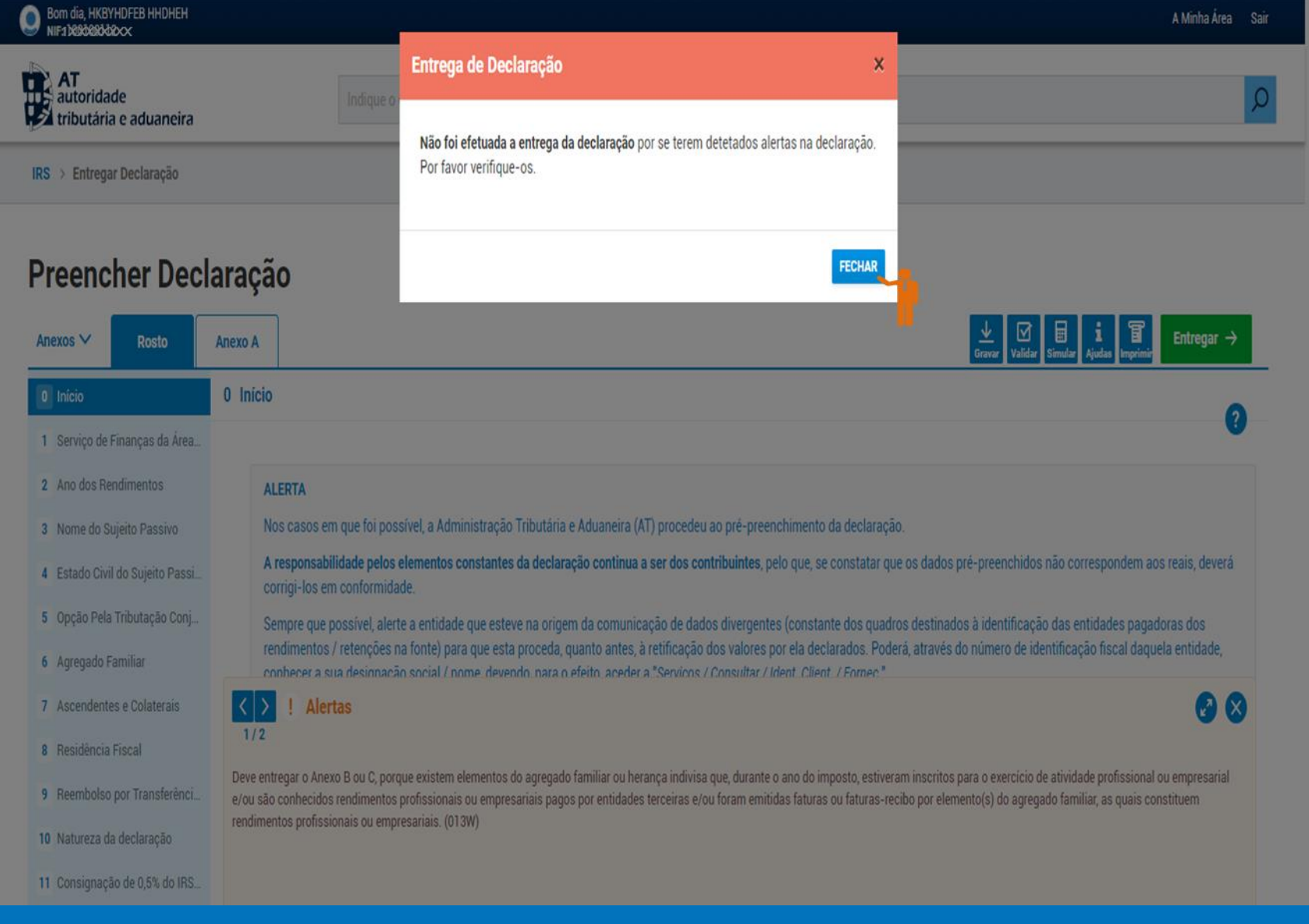

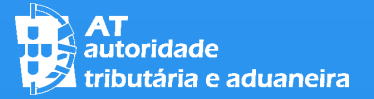

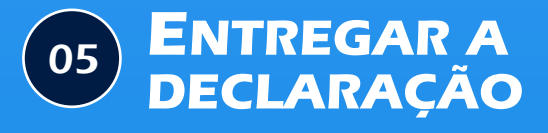

ALERTAS:

#### OS ALERTAS SÃO APRESENTADOS EM BARRA SITUADA NA PARTE INFERIOR DO ECRÃ (1)

#### A BARRA DOS ALERTAS PODE SER AUMENTADA, CLICANDO NO BOTÃO "EXPANDIR" NO LADO DIREITO DA BARRA (2)

PARA FECHAR A BARRA DOS ALERTAS CLIQUE NO BOTÃO "X", TAMBÉM NO LADO DIREITO DA BARRA (3)

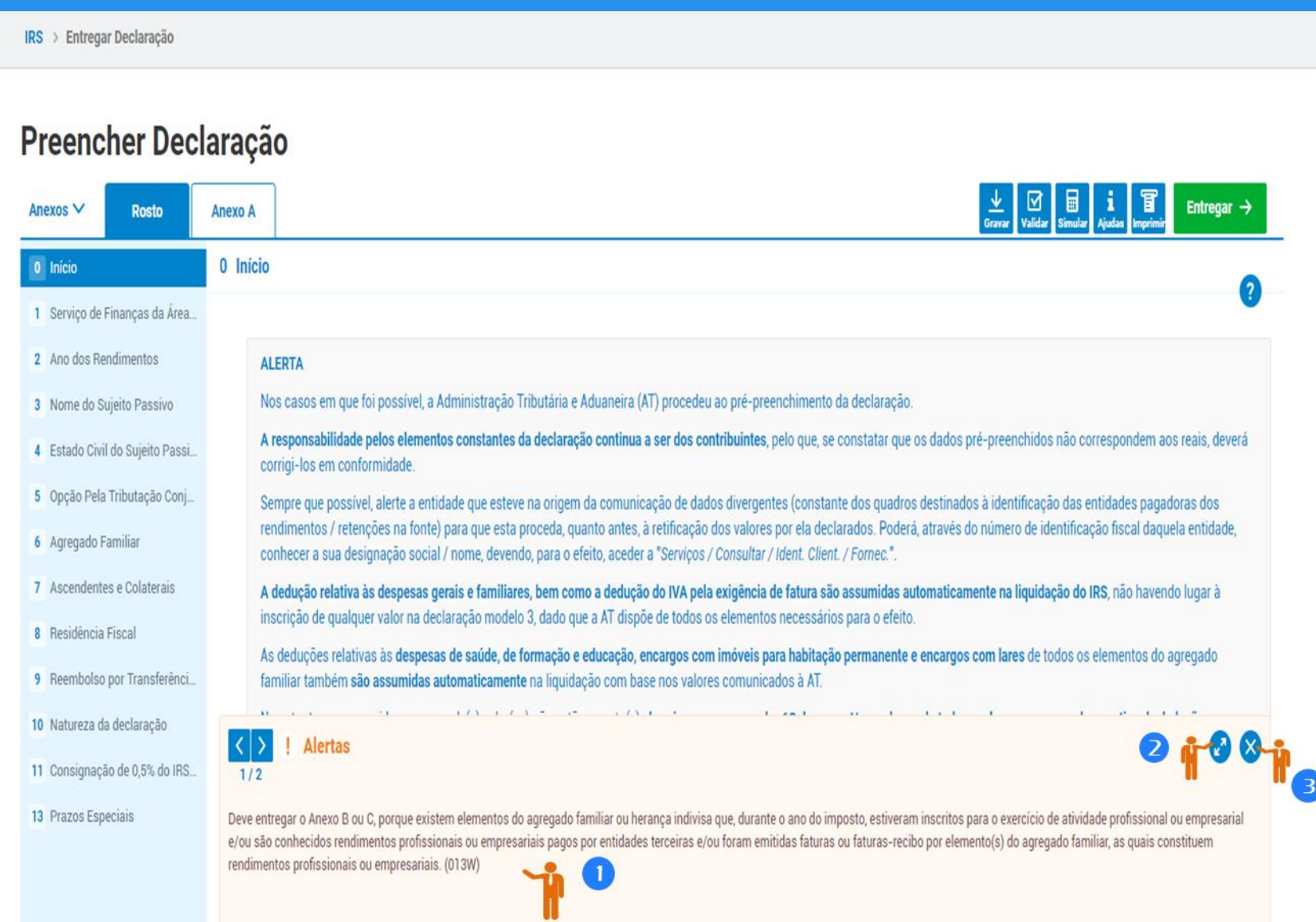

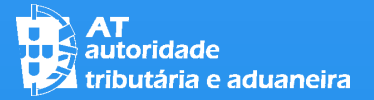

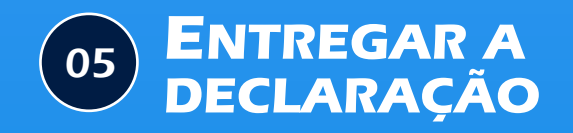

#### ALERTAS:

#### OS ALERTAS NÃO SÃO IMPEDITIVOS DA ENTREGA DA DECLARAÇÃO

PARA PODER PROSSEGUIR COM A ENTREGA DA SUA DECLARAÇÃO DEVE ASSINALAR O CAMPO INDICADO (1) E DEPOIS CLICAR EM "ENTREGAR" (2)

11 Consignação de 0,5% do IRS

13 Prazos Especiais

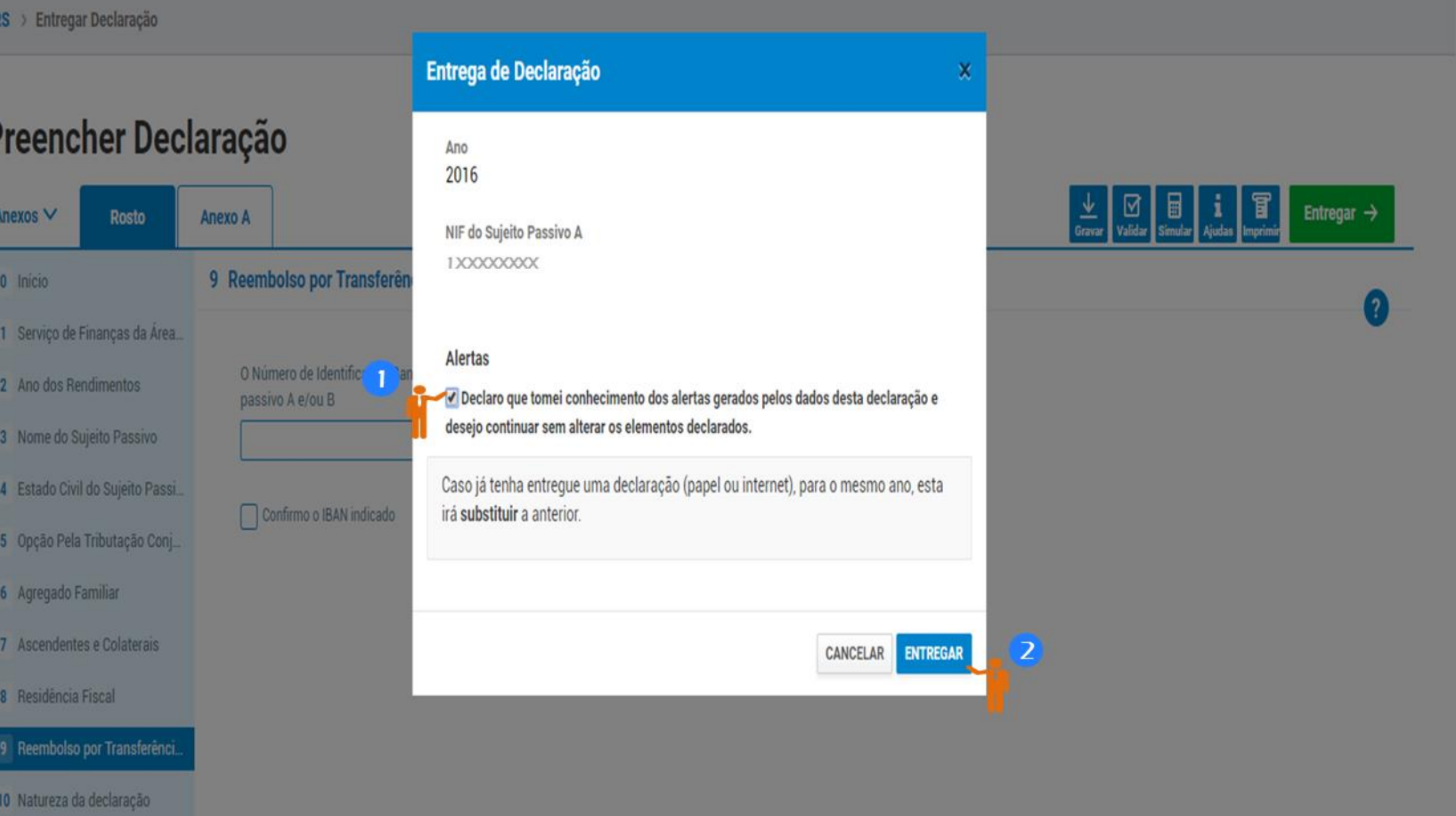

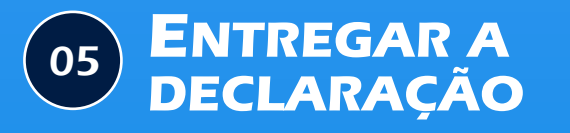

#### CONFIRMAÇÃO DE ENTREGA:

APÓS A ENTREGA COM SUCESSO DA DECLARAÇÃO, É APRESENTADO ESTE ECRÃ COM OS DADOS DA DECLARAÇÃO ENTREGUE, DESIGNADAMENTE A RESPETIVA IDENTIFICAÇÃO E A DATA E HORA DA RECEÇÃO

#### A PARTIR DESTE MOMENTO PODE OBTER A PROVA DE ENTREGA DA DECLARAÇÃO

## IRS – Entrega da Declaração Mod. 3

#### Entrega da Declaração de IRS

#### **Caro Sujeito Passivo:**

A declaração foi entregue com sucesso e provisoriamente aceite pela AT.

Deve imprimir esta informação, para poder utilizá-la em contactos posteriores com a Administração Fiscal.

Pode obter, desde já, a prova de entrega da declaração. Esta não serve de comprovativo do cumprimento da obrigação fiscal.

Pode consultar a situação da declaração, em regra, dois dias após a entrega. Se a declaração não tiver erros centrais poderá obter um comprovativo. Se a declaração tiver erros centrais deverá corrigi-la num prazo de trinta dias, utilizando a opção Entregar Declarações IRS.

#### Dados da Declaração do Modelo 3 de IRS

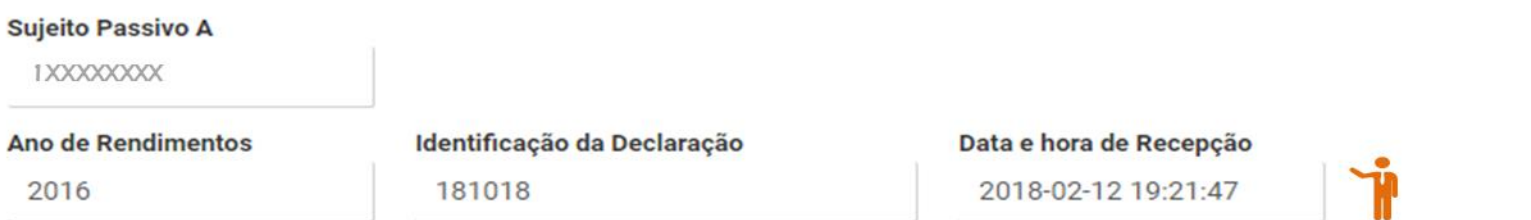

NOTA: Se do acto de liquidação para correcção de erros ou omissões resultar imposto de montante inferior ao liquidado anteriormente e caso esses erros ou omissões a corrigir decorram de divergência entre o contribuinte e a administração fiscal na qualificação de actos, factos ou documentos ou a existência desses actos, factos ou documentos possa suscitar fundada dúvida ao chefe de finanças pode entregar reclamação graciosa. Para o efeito clique aqui.

Para concluir o processo de entrega verifique se os seus dados de contacto estão actualizados.

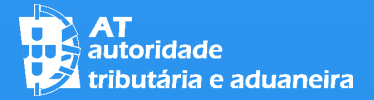

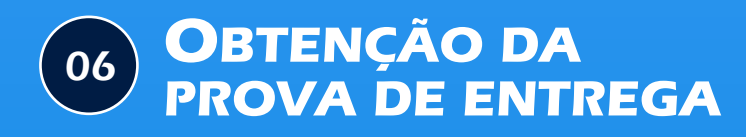

PARA OBTER A PROVA DE ENTREGA DA DECLARAÇÃO, NO MENU DO IRS SELECIONE "OBTER COMPROVATIVOS"

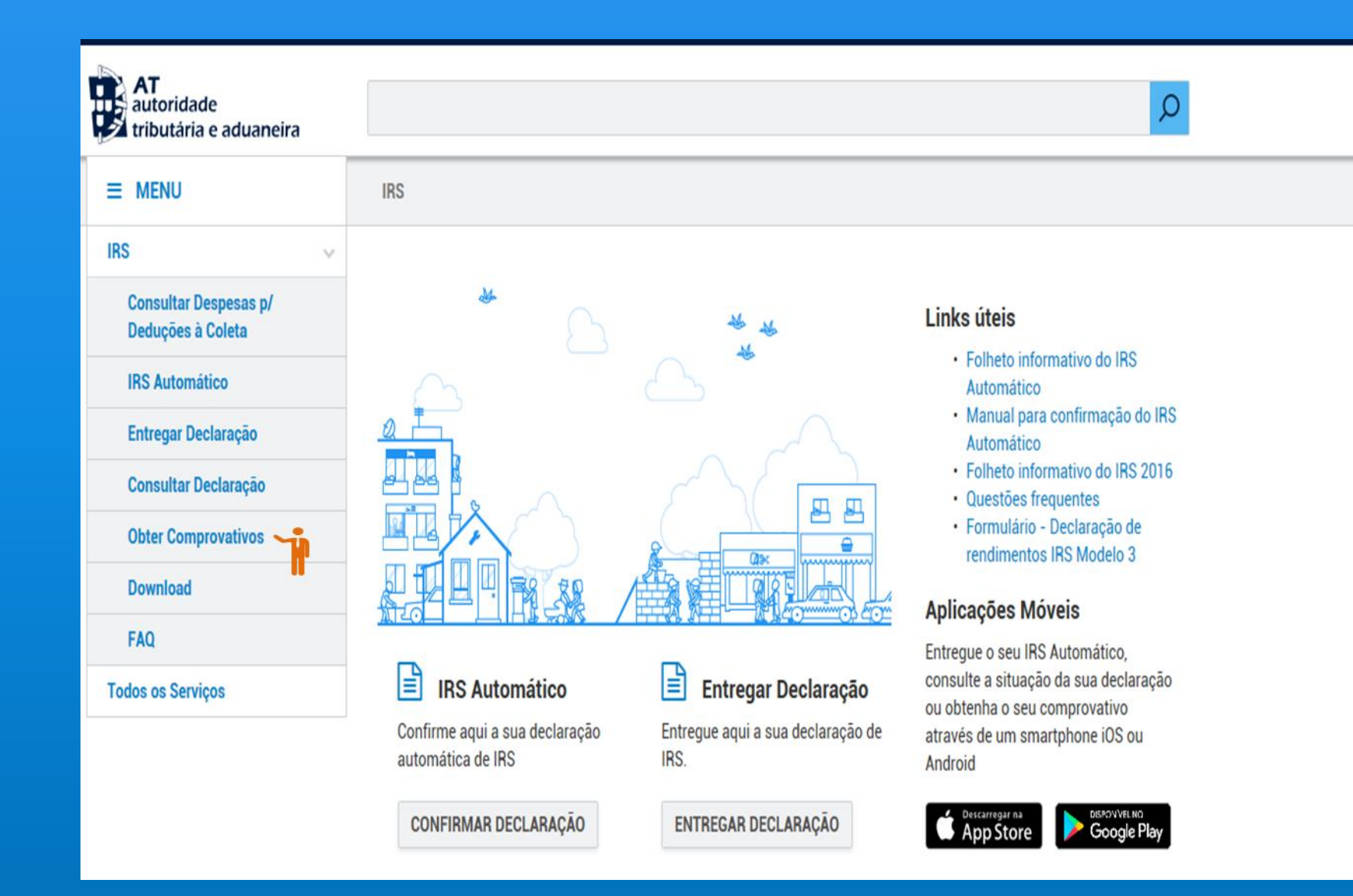

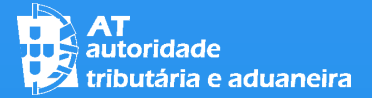

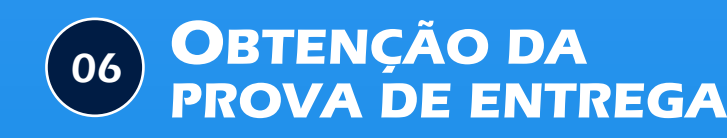

### CLIQUE EM "DECLARAÇÃO"

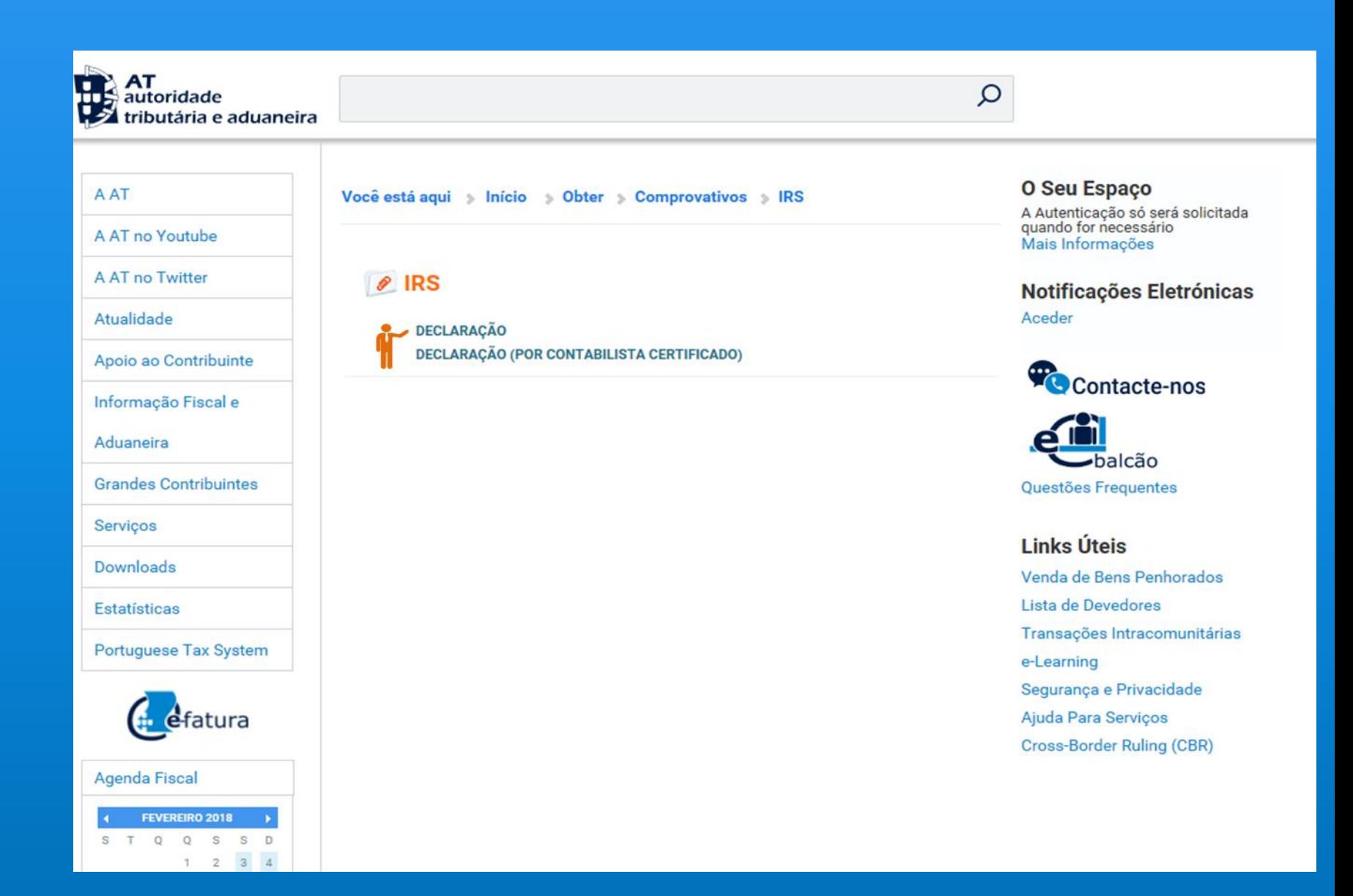

![](_page_52_Picture_0.jpeg)

2016-04-28

2015-01-28

![](_page_52_Picture_2.jpeg)

Boa noite, H

 $\equiv$  MENU

**IRS Auto** 

**Entregar** 

**Consulta** 

**Downloa** 

**FAQ** 

**IRS (por CC)** 

**Todos os Serviços** 

**Entregar Declaração (por CC)** 

**Consultar Declaração (por CC)** 

**Obter Comprovativos (por CC)** 

**IRS** 

É-LHE APRESENTADA A LISTA DAS DECLARAÇÕES ENTREGUES COM IDENTIFICAÇÃO DO ANO A QUE RESPEITAM

PARA OBTER A PROVA DA ENTREGA DA DECLARAÇÃO CLIQUE EM "PROVA DE ENTREGA"

![](_page_52_Picture_189.jpeg)

Para poder ler documentos em formato PDF necessita do Adobe Acrobat Reader.

2015

2013

0914-10002-44

0914-10001-87

**COMPROVATIVO** 

**COMPROVATIVO** 

![](_page_53_Picture_0.jpeg)

#### 06 **OBTENÇÃO DA PROVA DE ENTREGA**

É-LHE APRESENTADA A "PROVA DE ENTREGA", A QUAL PODE SER GRAVADA E/OU IMPRESSA.

NA PROVA DE ENTREGA APARECE A MENÇÃO DE QUE A MESMA NÃO SERVE DE COMPROVATIVO.

O COMPROVATIVO DA DECLARAÇÃO SÓ FICA DISPONÍVEL APÓS A RESPETIVA VALIDAÇÃO CENTRAL (O QUE DEMORA, NO MÍNIMO, 48 HORAS, APÓS A ENTREGA DA DECLARAÇÃO).

PARA OBTER O "COMPROVATIVO" DEVERÁ SEGUIR OS MESMOS PASSOS QUE OS DA OBTENÇÃO DA "PROVA DE ENTREGA"

![](_page_53_Picture_204.jpeg)

![](_page_54_Picture_0.jpeg)

![](_page_54_Picture_1.jpeg)

#### PARA MAIS INFORMAÇÕES

- . Consulte os folhetos informativos e as FAQ do IRS no Portal das Finanças > Serviços Tributários > Apoio ao Contribuinte
- · Contacte o Centro de Atendimento Telefónico (CAT) da Autoridade Tributária e Aduaneira, através do n.º 217 206 707, todos os dias úteis das 09H00 às 19H00
- · Contacte-nos por e-mail, através do formulário no serviço e-balcão disponível no Portal das Finanças
- · Dirija-se a um Serviço de Finanças